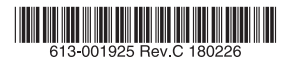

# CentreCOM<sup>2</sup> x310シリーズ ファーストイーサネット・インテリジェント・スタッカブルスイッチ

# 取扱説明書

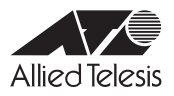

# *x310* **シリーズ**

# 取扱説明書

#### 本製品のご使用にあたって

本製品は、医療・原子力・航空・海運・軍事・宇宙産業など人命に関わる場合や高度 な安全性・信頼性を必要とするシステムや機器としての使用またはこれらに組み込 んでの使用を意図した設計および製造はされておりません。

したがって、これらのシステムや機器としての使用またはこれらに組み込んで本製 品が使用されることによって、お客様もしくは第三者に損害が生じても、かかる損 害が直接的または間接的または付随的なものであるかどうかにかかわりなく、弊社 は一切の責任を負いません。

お客様の責任において、このようなシステムや機器としての使用またはこれらに組 み込んで使用する場合には、使用環境・条件等に充分配慮し、システムの冗長化な どによる故障対策や、誤動作防止対策・火災延焼対策などの安全性・信頼性の向上 対策を施すなど万全を期されるようご注意願います。

<span id="page-3-1"></span><span id="page-3-0"></span>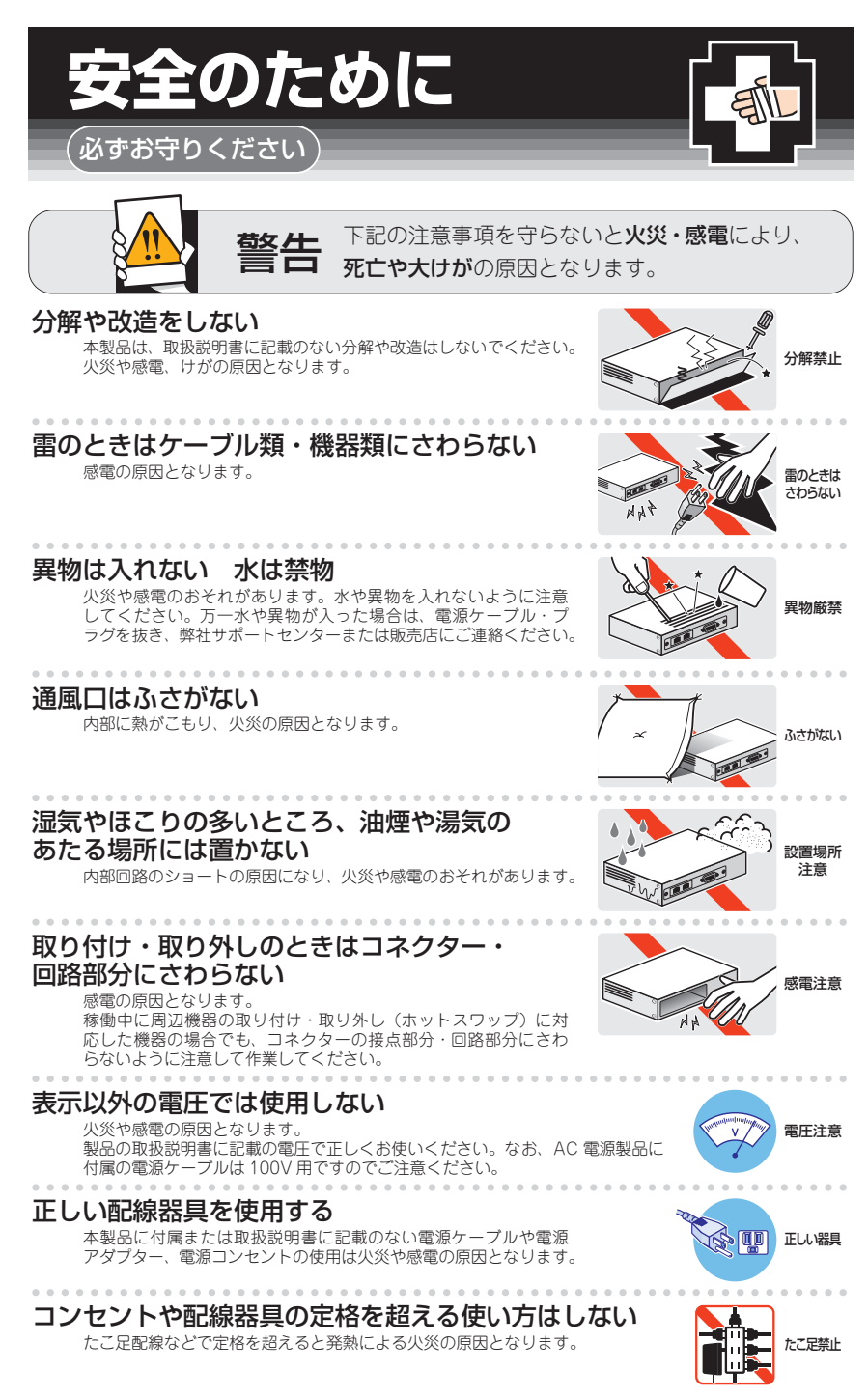

## 設置・移動のときは電源ケーブル・プラグを抜く

感電の原因となります。 ケーブルを

#### ケーブル類を傷つけない

.................

特に電源ケーブルは火災や感電の原因となります。 ケーブル類やプラグの取扱上の注意 ・加工しない、傷つけない。

- ・重いものを載せない。
- ・熱器具に近づけない、加熱しない。
- ・ケーブル類をコンセントなどから抜くときは、必ずプラグを持って抜く。

#### 光源をのぞきこまない

目に傷害を被る場合があります。

光ファイバーインターフェースを持つ製品をお使いの場合は、光ファイバーケー ブルのコネクター、ケーブルの断面、製品本体のコネクターなどをのぞきこま ないでください。

## 適切な部品で正しく設置する

取扱説明書に従い、適切な設置部品を用いて正しく設置してください。指定以 外の設置部品の使用や不適切な設置は、火災や感電の原因となります。

# ご使用にあたってのお願い

## 次のような場所での使用や保管はしないでください

- ・直射日光のあたる場所
- ・暖房器具の近くなどの高温になる場所
- ・急激な温度変化のある場所(結露するような場所)
- ・湿気の多い場所や、水などの液体がかかる場所(仕様に定められた環境条件下でご使用ください)
- ・振動の激しい場所
- ・ほこりの多い場所や、ジュータンを敷いた場所(静電気障害の原因になります)
- ・腐食性ガスの発生する場所

. . . . . . . . . . . . .

#### 静電気注意

本製品は、静電気に敏感な部品を使用しています。部品が静電破壊されるおそれがありますので、 コネクターの接点部分、ポート、部品などに素手で触れないでください。

## 取り扱いはていねいに

落としたり、ぶつけたり、強いショックを与えたりしないでください。

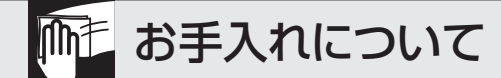

#### 清掃するときは電源を切った状態で

誤動作の原因になります。 . . . . . . . . . . . .

#### 機器は、乾いた柔らかい布で拭く

汚れがひどい場合は、柔らかい布に薄めた台所用洗剤(中性)をしみこませ、固く絞ったもので拭き、 乾いた柔らかい布で仕上げてください。 . . . . . . . . . . . . . .

#### お手入れには次のものは使わないでください

石油・シンナー・ベンジン・ワックス・熱湯・粉せっけん・みがき粉 (化学ぞうきんをご使用のときは、その注意書きに従ってください)

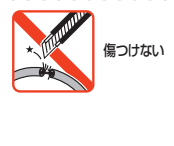

抜く

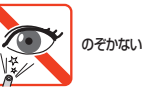

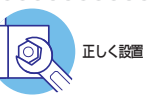

# <span id="page-5-0"></span>**はじめに**

このたびは、CentreCOM x310シリーズをお買いあげいただき、誠にありがとうござい ます。

CentreCOM x310シリーズは、10BASE-T/100BASE-TXポートとSFPスロットを装 備したファーストイーサネット・インテリジェント・スタッカブルスイッチです。

AT-x310-26FT/AT-x310-26FP は 10BASE-T/100BASE-TX ポ ー ト を 24 ポ ー ト と10/100/1000BASE-TとSFPスロットのコンボポートを2スロット、スタックモ ジュールスロットを2スロット装備、AT-x310-50FT/AT-x310-50FPは10BASE-T/100BASE-TXポートを48ポートと10/100/1000BASE-TとSFPスロットのコンボ ポートを2スロット、スタックモジュールスロットを2スロット装備しています。

このうち、AT-x310-26FPとAT-x310-50FPの10BASE-T/100BASE-TXポートは、 802.3at準拠のPoE+(Power over Ethernet+)給電機能に対応しています。

SFPスロットはオプション(別売)のSFPモジュールの追加により、多様な光ポートの実 装が可能です。

また、2個のスタックモジュールスロットは、バーチャルシャーシスタック(VCS)機能 によるスタック接続用のポートとして使用することができます。複数のスイッチをオプ ション(別売)のスタックモジュールで接続することにより、仮想的に1台のスイッチと して動作させることができます。

本製品搭載のファームウェア「AlliedWare Plus(AW+)」は、各機能がモジュールとして 分割されており、単一の障害が与える影響範囲を最小限に抑えることができるシステム になっています。これにより、旧来の方式の製品と比べシステム全体の可用性が格段に 高まります。

また、業界標準のコマンド体系に準拠し、他社製品からの移行においても、エンジニア の教育にかかる時間と経費を大幅に削減することができます。

Telnet、コンソールポートから各機能の設定が可能で、ユーザーインターフェースはコ マンドライン形式をサポートしています。また、SNMP機能の装備により、SNMPマネ ージャーから各種情報を監視・設定することができます。

#### **最新のファームウェアについて**

弊社は、改良(機能拡張、不具合修正など)のために、予告なく本製品のファームウェア のバージョンアップやパッチレベルアップを行うことがあります。また、ご購入時に機 器にインストールされているファームウェアは最新でない場合があります。

お使いの前には、ファームウェアのバージョンをご確認いただき、最新のものに切り替 えてご利用くださいますようお願いいたします。

最新のファームウェアは、弊社ホームページからご入手いただけます。

なお、最新のファームウェアをご利用の際は、必ず弊社ホームページに掲載のリリース ノートの内容をご確認ください。

<http://www.allied-telesis.co.jp/>

## <span id="page-6-0"></span>**マニュアルの構成**

本製品のマニュアルは、次の3部で構成されています。 各マニュアルは弊社ホームページに掲載しておりますので、よくお読みのうえ、本製品 を正しくご使用ください。

http://www.allied-telesis.co.jp/

○ 取扱説明書(本書) 本製品のご使用にあたり、最初に必要な準備や設置のしかたについて説明していま す。設置や接続を行う際の注意事項も記載されていますので、ご使用前に必ずお読 みください。

#### ○ コマンドリファレンス

本製品で使用できるすべての機能とコマンドについて詳しく説明しています。各機 能の使用方法やコマンドの解説に加え、具体的な設定例も数多く掲載しています。

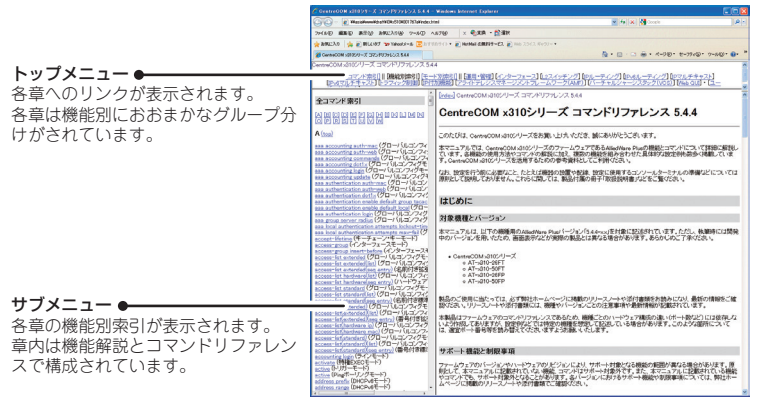

コマンドリファレンス画面

○ リリースノート

ファームウェアリリースで追加された機能、変更点、注意点や、取扱説明書とコマ ンドリファレンスの内容を補足する最新の情報が記載されています。

## <span id="page-7-0"></span>**表記について**

#### アイコン

このマニュアルで使用しているアイコンには、次のような意味があります。

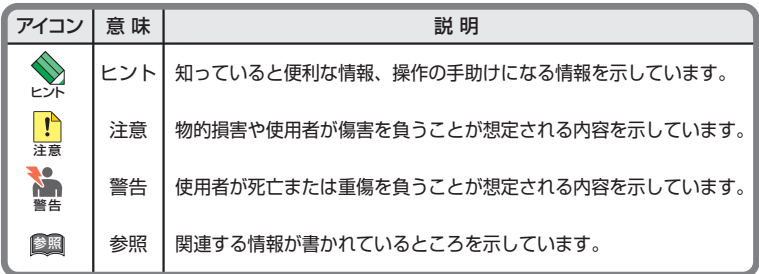

書体

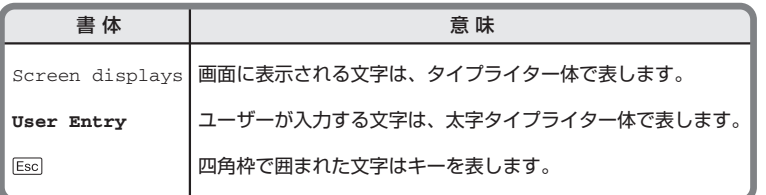

#### 製品名の表記

本書は、以下の製品を対象に記述されています。

- ◯ AT-x310-26FT
- ◯ AT-x310-50FT
- ◯ AT-x310-26FP
- ◯ AT-x310-50FP

「 本 製 品 」と 表 記 し て い る 場 合 は、 特 に 記 載 が な い か ぎ り、AT-x310-26FTと AT-x310-50FT、AT-x310-26FP、AT-x310-50FPの4製品を意味します。 製品の図や画面表示例は、特に記載がないかぎり、AT-x310-26FTを使用しています。

#### 画面表示

本書で使用されている画面表示例は、開発中のバージョンを用いているため、実際の製 品とは異なる場合があります。また、旧バージョンから機能的な変更がない場合は、画 面表示などに旧バージョンのものを使用する場合があります。あらかじめご了承くださ  $\mathcal{L}_{\alpha}$ 

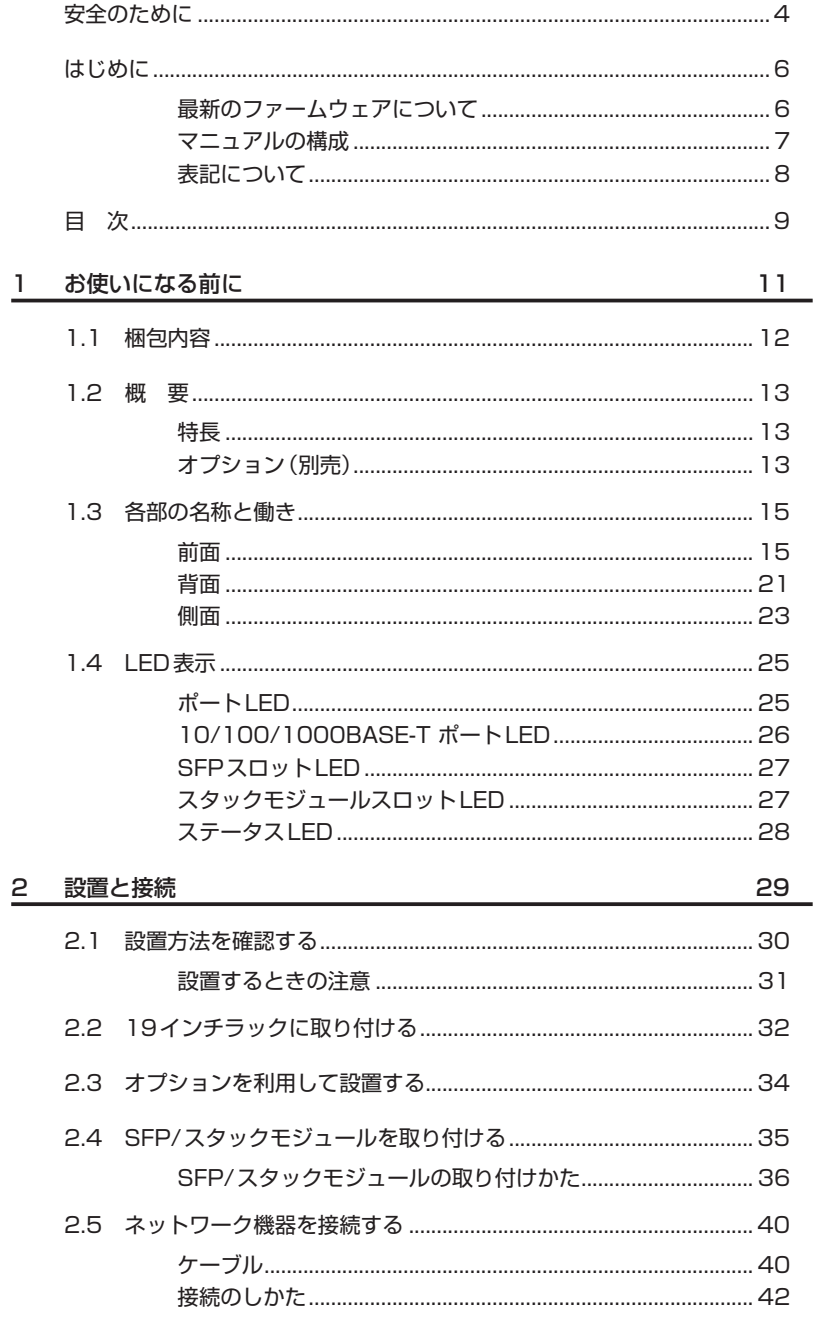

#### З 付 録

目次

61

# 1

# <span id="page-10-0"></span>お使いになる前に

この章では、本製品の梱包内容、特長、各部の名称と働きにつ いて説明します。

<span id="page-11-0"></span>最初に梱包箱の中身を確認してください。

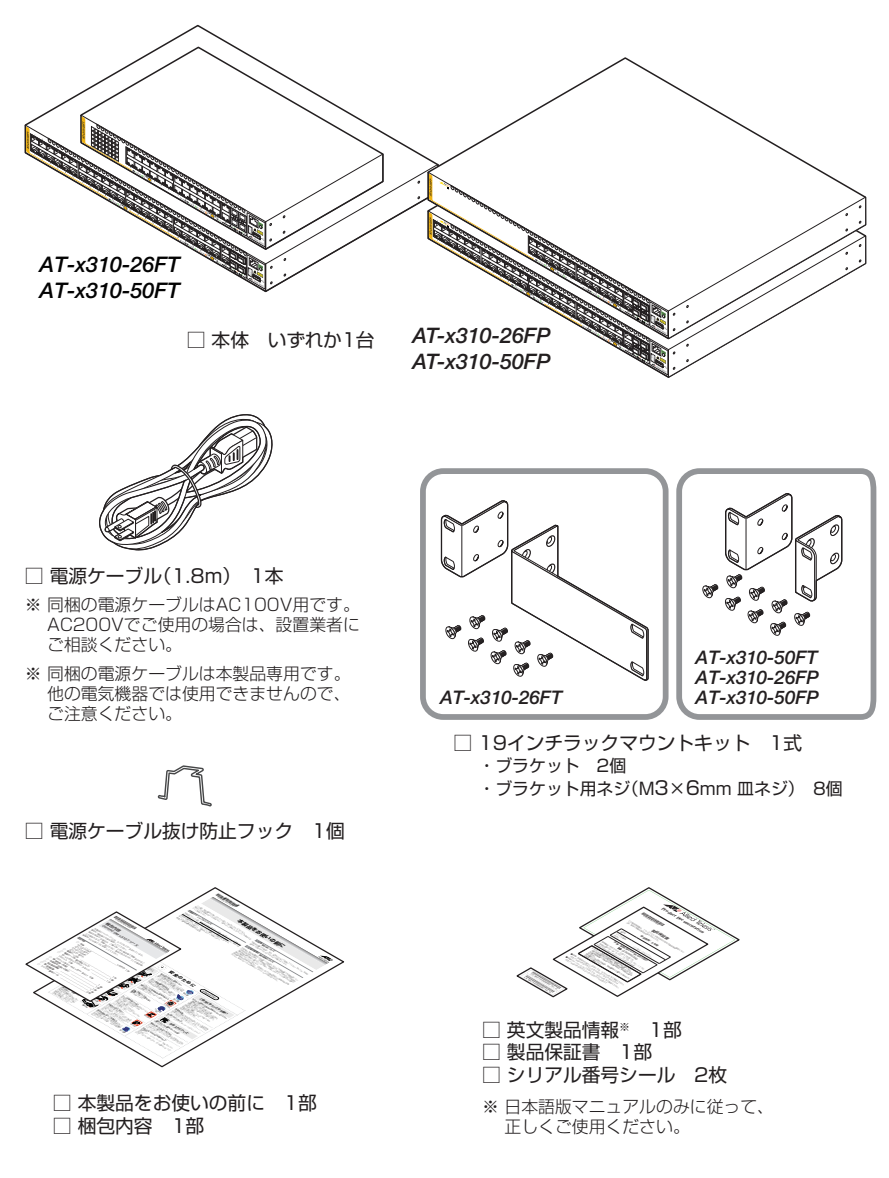

本製品を移送する場合は、ご購入時と同じ梱包箱で再梱包されることが望まれます。再 梱包のために、本製品がおさめられていた梱包箱、緩衝材などは捨てずに保管してくだ さい。

# <span id="page-12-0"></span>**1.2 概 要**

本製品のハードウェア的な特長とオプション(別売)製品を紹介します。オプション製品 のリリース時期については最新のリリースノートやデータシートをご覧ください。

## **特長**

- ◯ (*AT-x310-26FT / AT-x310-50FT*)10BASE-T/100BASE-TXポートを24/48ポート、 10/100/1000BASE-Tポートを2ポート、SFPスロットを2スロット、スタックモジュールスロ ットを2スロット装備。SFP ポートは10/100/1000BASE-T ポートと共用
- ◯ (*AT-x310-26FP / AT-x310-50FP*)10BASE-T/100BASE-TX PoEポートを24/48ポート、 10/100/1000BASE-Tポートを2ポート、SFPスロットを2スロット、スタックモジュールスロ ットを2スロット装備。SFP ポートは10/100/1000BASE-T ポートと共用
- ◯ 2個のスタックモジュールスロットを使用して、バーチャルシャーシスタック(VCS)機能によ るスタック接続が可能
- ◯ USBポート経由でファームウェアや設定ファイルの持ち運び、バックアップ、インストールが 可能
- ◯ 本体前面の切替スイッチで、ポートのLEDを消灯させる設定が可能(エコLED機能)
- ◯ 同梱のフックで電源ケーブルの抜けを防止
- ◯ 同梱の19インチラックマウントキットでEIA標準の19インチラックに取り付け可能

## **オプション(別売)**

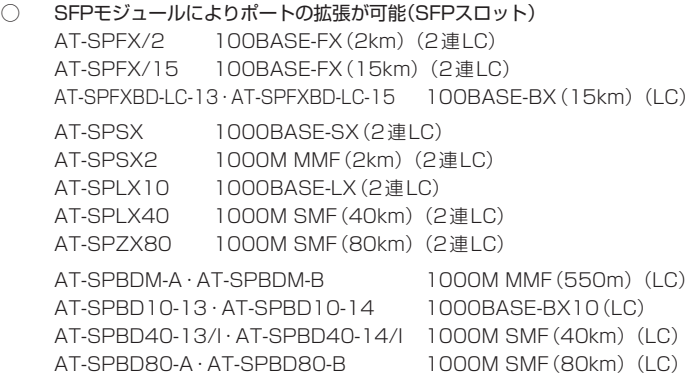

## **1.2 概 要**

- ◯ 専用のスタックモジュールによりスタック接続が可能 AT-StackXS/1.0 カッパースタックモジュール(1m)
- ◯ 壁設置ブラケットで壁面への取り付けが可能 AT-BRKT-J22
- ◯ 専用のコンソールケーブルキットでコンソールのシリアルポート、USBポートと接続 CentreCOM VT-Kit2 plus
- ◯ 専用のRJ-45/D-Sub 9ピン(メス)変換RS-232ケーブルでコンソールと接続 CentreCOM VT-Kit2 ※ コンソール接続には「CentreCOM VT-Kit2 plus」または「CentreCOM VT-Kit2」が必要です。
- ◯ L字型コネクター電源ケーブルにより、奥行きを取らずに設置可能 AT-PWRCBL-J01L AT-PWRCBL-J01R
- ◯ フィーチャーライセンスによりさらに高度な機能の追加が可能 AT-x310-FL01 プレミアムライセンス AT-x310-FL03 アプリケーションライセンス AT-x310-FL10 インダストリアルアプリケーションライセンス AT-x310-FL15 OpenFlow機能ライセンス
	- ※ 対応機種やファームウェアバージョンなどの詳細については、最新のリリースノートやデータシートで ご確認ください。

# <span id="page-14-0"></span>**1.3 各部の名称と働き**

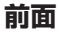

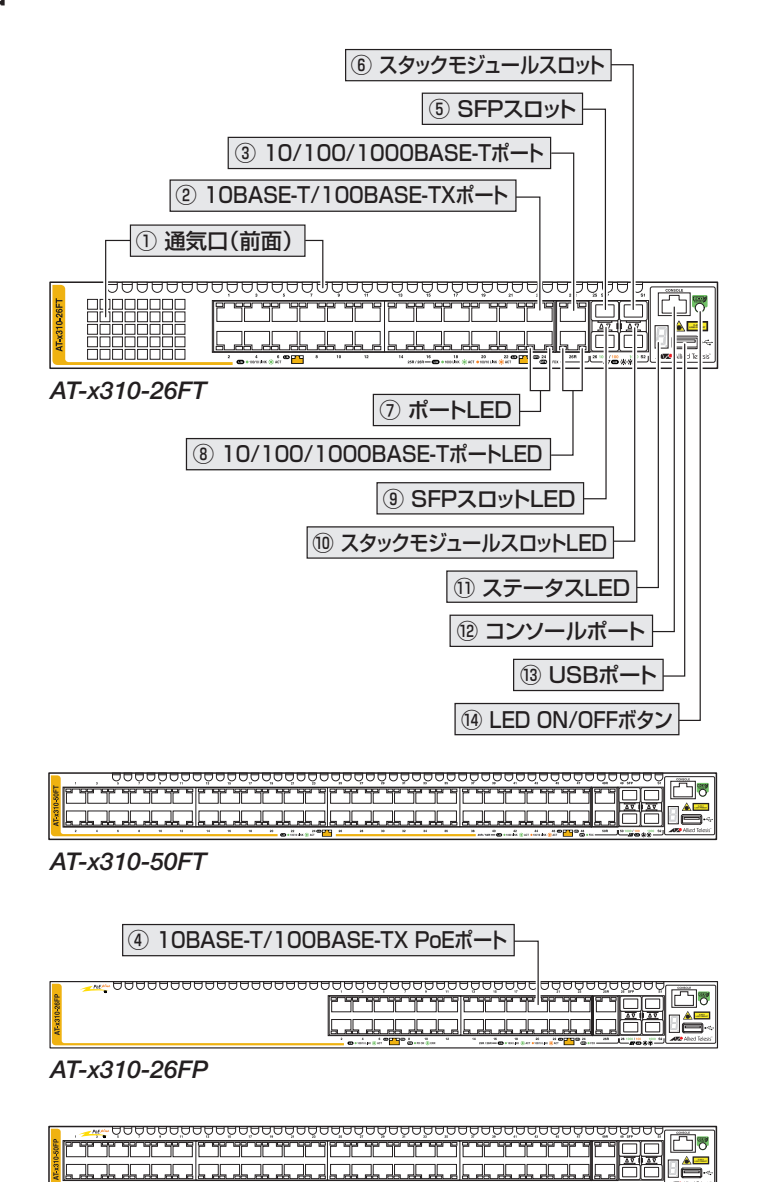

*AT-x310-50FP*

#### ① 通気口(前面)

#### *AT-x310-26FT*

本製品内部の熱を逃すための穴です。

#### *AT-x310-50FT / AT-x310-26FP / AT-x310-50FP*

本製品内部に空気を取り入れるための穴です。本製品は前面から空気を取り入れ、背 面から排出します。背面側に搭載されたファンによって、本製品内部を冷却します。

 通気口をふさいだり、周囲に物を置いたりしないでください。

#### ② 10BASE-T/100BASE-TX ポート

UTPケーブルを接続するコネクター(RJ-45)です。

ケーブルは10BASE-Tの場合はカテゴリー 3以上、100BASE-TXの場合はカテゴリー 5以上のUTPケーブルを使用します。接続先のポートの種類(MDI/MDI-X)にかかわらず、 ストレート/クロスのどちらのケーブルタイプでも使用することができます。

参照 [40ページ「ネットワーク機器を接続する」](#page-39-1)

#### ③ 10/100/1000BASE-T ポート

UTP ケーブルを接続するコネクター(RJ-45)です。ケーブルは10BASE-T の場合はカテ ゴリー3 以上、100BASE-TXの場合はカテゴリー5以上、1000BASE-Tの場合はエンハン スド・カテゴリー5のUTPケーブルを使用します。接続先のポートの種類(MDI/MDI-X)に かかわらず、ストレート/クロスのどちらのケーブルタイプでも使用することができます。 Half Duplexの通信モードはサポートしていません。

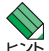

・ 10/100/1000BASE-TポートはPoEに対応していません。

ヒント . 10/100/1000BASE-TポートはSFPポートとのコンボポートです (どちらか一方が使用 可能です)。10/100/1000BASE-TポートとSFPポートが同時に接続されている場合(両 方リンク可能な状態にある場合)、SFPポートが優先的にリンクするよう設定されています。 同時接続時、SFPポートのリンクがダウンした場合は自動的に10/100/1000BASE-Tポ ートにリンクが切り替わります。

  [40ページ「ネットワーク機器を接続する」](#page-39-1)

#### ④ 10BASE-T/100BASE-TX PoE ポート(*AT-x310-26FP / AT-x310-50FP*)

UTPケーブルを接続するコネクター(RJ-45)です。接続先機器によって、使用可能な UTPケーブルのカテゴリーが異なります。下表を参照してください。

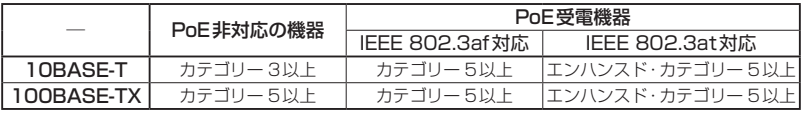

接続先のポートの種類(MDI/MDI-X)にかかわらず、ストレート/クロスのどちらのケー ブルタイプでも使用することができます。

<mark>↑</mark> 本製品の給電方式はケーブルの予備線を使用するオルタナティブBですので、8線結線のUTP まます ケーブルを使用してください。

  [43ページ「PoE対応の受電機器を接続する」](#page-42-1)

#### ⑤ SFPスロット

オプション(別売)のSFPモジュール(以下、SFPと省略します)を装着するスロットです。 ご購入時には、ダストカバーが取り付けられています。

 $\left| \cdot \right|$  ダストカバーは、SFPを装着するとき以外、はずさないようにしてください。

<>> 10/100/1000BASE-TポートはSFPポートとのコンボポートです(どちらか一方が使用可能 です)。10/100/1000BASE-TポートとSFPポートが同時に接続されている場合(両方リン ク可能な状態にある場合)、SFPポートが優先的にリンクするよう設定されています。同時接続 時、SFPポートのリンクがダウンした場合は自動的に10/100/1000BASE-Tポートにリン クが切り替わります。

  [35ページ「SFP/スタックモジュールを取り付ける」](#page-34-1)

#### ⑥ スタックモジュールスロット

オプション(別売)の専用スタックモジュール「AT-StackXS/1.0」(1m)を装着するスロ ットです。ご購入時には、ダストカバーが取り付けられています。

■ ダストカバーは、スタックモジュールを装着するとき以外、はずさないようにしてください。

スタックポートの帯域は双方向2Gbpsです。

また、1つのVCSグループ内で、CentreCOM x310シリーズの各機種を混在させること もできます。以下の機種を自由に組み合わせてVCSグループを構築できます。

- ◯ AT-x310-26FT
- ◯ AT-x310-50FT
- ◯ AT-x310-26FP
- ◯ AT-x310-50FP

 VCSに関する詳細な情報は、弊社ホームページに掲載の「コマンドリファレンス」に記載されて います。ご使用の際は、必ず「コマンドリファレンス」の「バーチャルシャーシスタック(VCS)」 をお読みになり内容をご確認ください。

- **参照 35ページ「SFP/スタックモジュールを取り付ける**
- [40ページ「ネットワーク機器を接続する」](#page-39-1)
- [47ページ「スタック接続をする」](#page-46-1)

## **1.3 各部の名称と働き**

#### ⑦ ポートLED

10BASE-T/100BASE-TXポートと接続先の機器の通信状況を表示するLEDランプです。

*AT-x310-26FT / AT-x310-50FT* (右側のLEDは使用しません)

 ○ L/A(左側)

通信速度(10・100Mbps)、接続先の機器とのリンク、パケットの送受信を表します。

#### *AT-x310-26FP / AT-x310-50FP*

 ○ L/A(左側)

通信速度(10・100Mbps)、接続先の機器とのリンク、パケットの送受信を表します。

 ○ POE(右側)

PoE電源の供給状態を表示します。

ポートLEDは、LED ON/OFFボタンによって点灯させないように設定することもでき ます(エコIFD機能)。

#### 参照 25ページ「I FD表示」

#### ⑧ 10/100/1000BASE-T ポートLED

10/100/1000BASE-Tポートと接続先の機器の通信状況を表示するLED ランプです。

 ○ L/A(左側)

通信速度(10・100/1000Mbps)、接続先の機器とのリンク、パケットの送受信を 表します。

○ DPX (右側)

デュプレックス(Full Duplex)の状態を表します。

10/100/1000BASE-T ポートLED は、LED ON/OFF ボタンによって点灯させないよ うに設定することもできます(エコLED機能)。

#### <sup>参照</sup> [25ページ「LED表示」](#page-24-1)

#### ⑨ SFPスロットLED

SFPポートと接続先の機器の通信状況を表示するLEDランプです。

 ○ L/A(Link/Activity)

接続先の機器とのリンク、パケットの送受信を表します。

SFPスロットLEDは、LED ON/OFFボタンによって点灯させないように設定すること もできます(エコLED機能)。

#### <sup>参照</sup> [25ページ「LED表示」](#page-24-1)

#### ⑩ スタックモジュールスロットLED

スタックポートと接続先の機器の通信状況を表示するLEDランプです。

 ○ L/A(Link/Activity)

接続先の機器とのリンク、パケットの送受信を表します。

スタックモジュールスロットLEDは、LED ON/OFFボタンによって点灯させないよう に設定することもできます(エコLED機能)。

参照 [25ページ「LED表示」](#page-24-1)

#### ⑪ ステータスLED

本製品全体の状態を表示する7セグメントとドットのLEDランプです。7セグメント LEDの点灯で、下記に示す内容のほか、本製品への電源供給状態が確認できます。

○ 8. (7セグメントとドットの全点灯) 本製品の起動を表します。

 $\bigcap$  F

本製品の異常を表します。

 $\bigcap$   $\bigcap$   $\sim$   $\bigcap$   $\stackrel{\ast}{\sim}$ 

VCSのスタックメンバー IDを表します。0(ゼロ)はVCS機能が無効であることを 意味します。

※ ファームウェアのバージョンにより、スタック可能な最大台数など、サポート対象となる機能の範囲が 異なる場合がありますので、詳細は「コマンドリファレンス」でご確認ください。

○ (ドットの占灯と占減)

USBメモリーの使用状況を表します。

○ - (横3セグメントのいずれかの点灯) LED ON/OFFボタンによってLED OFFに設定されているとき、スタックメンバー の役割(マスターかスレーブ)、またはVCS機能の無効状態を表します。 また、横3セグメントのいずれかの点灯によって、LED OFF設定時でも本製品へ の電源供給を確認できます。

 VCSに関する詳細な情報は、弊社ホームページに掲載の「コマンドリファレンス」に記載されて います。ご使用の際は、必ず「コマンドリファレンス」の「バーチャルシャーシスタック(VCS)」 をお読みになり内容をご確認ください。

<sup>参照</sup> [25ページ「LED表示」](#page-24-1)

#### ⑫ コンソールポート

コンソールを接続するコネクター(RJ-45)です。

ケーブルはオプション(別売)のコンソールケーブル「CentreCOM VT-Kit2 plus」また は 「CentreCOM VT-Kit2」を使用してください。

  [49ページ「コンソールを接続する」](#page-48-1)

#### ⑬ USBポート

USBメモリーを接続するためのUSB 2.0のポートです。

ファームウェアファイルや設定ファイルの持ち運び、バックアップ、インストールに使 います。

・ ご使用の際には、お客様の使用環境で事前に検証を行ったうえで導入してください。  $\mathsf{I}^\mathsf{A}$ 

ま<br><sup>注意</sup> · USBメモリー以外のものを接続しないでください。USB延長ケーブルやUSBハブを介した 接続は動作保証をいたしませんのでご注意ください。

#### ⑭ LED ON/OFFボタン

LEDの点灯・消灯を切り替えるボタンです。

LEDによる機器監視が不要なときに、LEDを消灯させることで、電力消費を抑えて省エ ネの効果を得ることができます(エコLED)。

ボタンを押すと、ステータスLED(7セグメントLEDの横セグメント)を除くすべての LEDが消灯します。

VCSによるスタック構成時には、1台のスイッチによるボタンの操作で、VCSグループ の全メンバーのLED ON/OFFを制御できます。

なお、本ボタンによる点灯・消灯の切り替えは、設定ファイルには反映されません。

#### 参照 [25ページ「LED表示」](#page-24-1)

<span id="page-20-0"></span>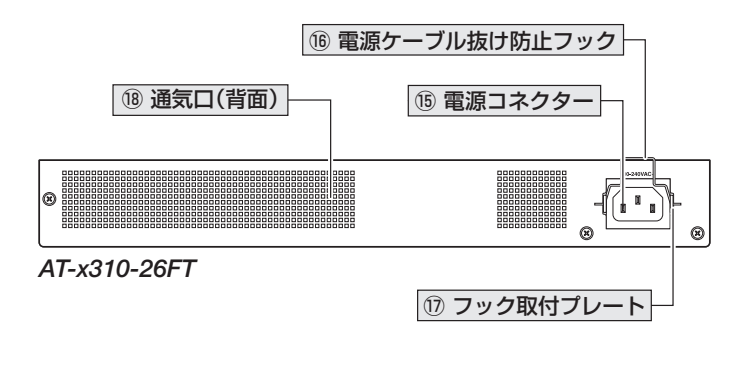

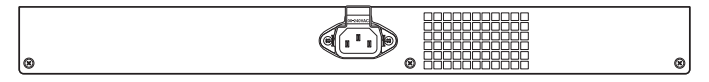

*AT-x310-50FT*

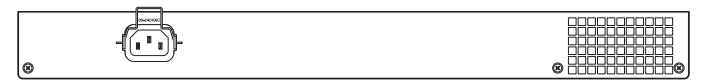

*AT-x310-26FP / AT-x310-50FP*

⑮ 電源コネクター

AC電源ケーブルを接続するコネクターです。 同梱、およびオプション(別売)の電源ケーブルはAC100V用です。AC200Vでご使用 の場合は、設置業者にご相談ください。

  [51ページ「電源ケーブルを接続する」](#page-50-1)

#### ⑯ 電源ケーブル抜け防止フック

電源ケーブルの抜け落ちを防止する金具です。 ご購入時には、フックは取りはずされた状態で同梱されています。

#### [51ページ「電源ケーブルを接続する」](#page-50-1)

# **1.3 各部の名称と働き**

#### ⑰ フック取付プレート

電源ケーブル抜け防止フックを取り付けるプレートです。

  [51ページ「電源ケーブルを接続する」](#page-50-1)

#### ⑱ 通気口(背面)

#### *AT-x310-26FT*

本製品内部の熱を逃すための穴です。

#### *AT-x310-50FT / AT-x310-26FP / AT-x310-50FP*

本製品内部の空気を排出するための穴です。本製品は前面から空気を取り入れ、背面 から排出します。背面側に搭載されたファンによって、本製品内部を冷却します。

■ ● 通気口をふさいだり、周囲に物を置いたりしないでください。<br><sup>注音</sup>

<span id="page-22-0"></span>**側面**

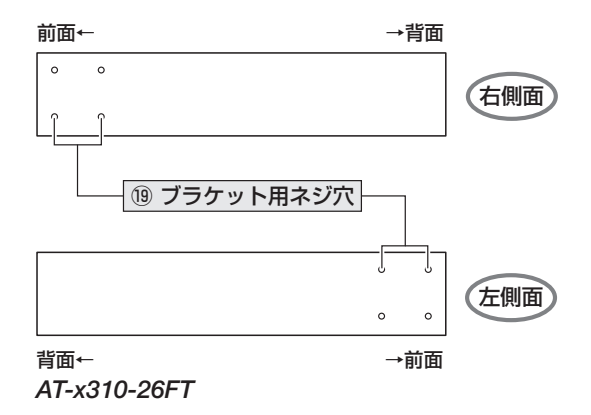

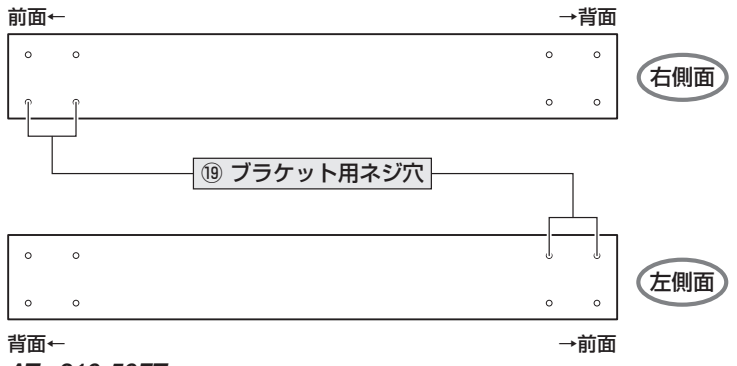

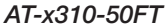

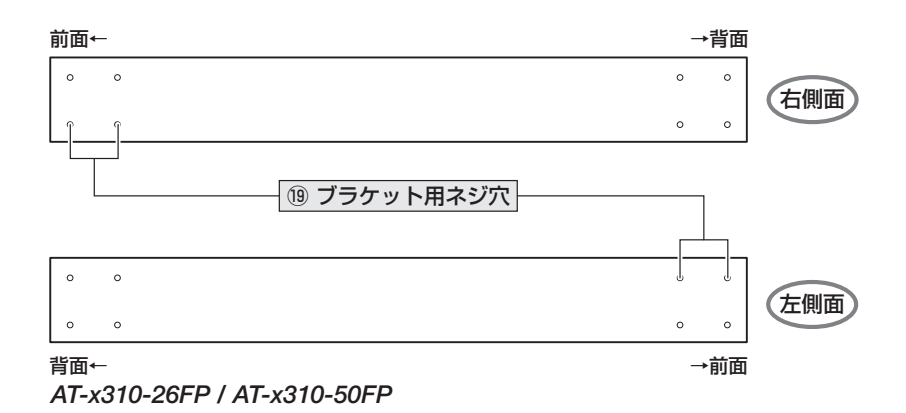

⑲ ブラケット用ネジ穴

19インチラックマウントキットのブラケットを取り付けるためのネジ穴です。 AT-x310-26FTの場合、前面側にブラケットが取り付けられます。 AT-x310-50FT / AT-x310-26FP / AT-x310-50FPの場合、前面側と背面側の2か所 にあり、どちらにでもブラケットが取り付けられます。

参照 [32ページ「19インチラックに取り付ける」](#page-31-1)

# <span id="page-24-1"></span><span id="page-24-0"></span>**1.4 LED 表示**

本体前面には、本製品全体や各ポートの状態を示すLEDが付いています(下図は AT-x310-26FP)。

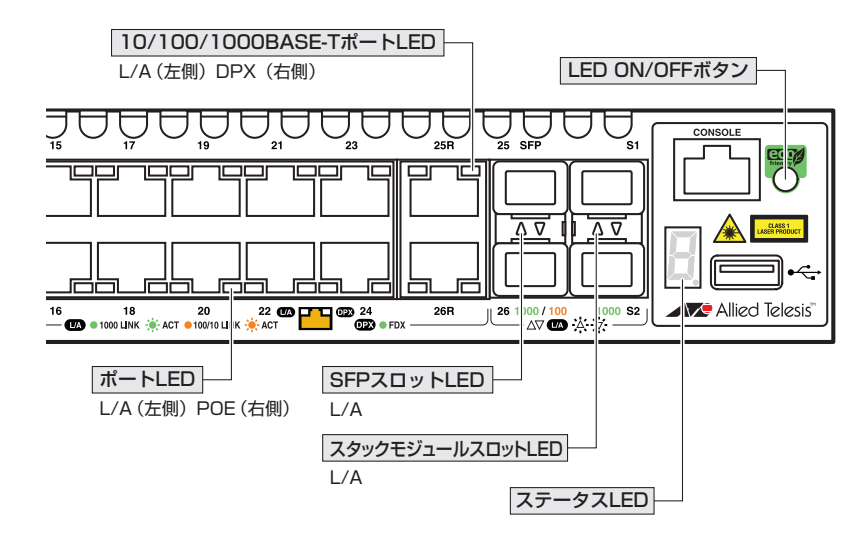

## **ポート LED**

#### AT-x310-26FT / AT-x310-50FT (右側のLEDは使用しません)

10BASE-T/100BASE-TXポートの状態を表します。

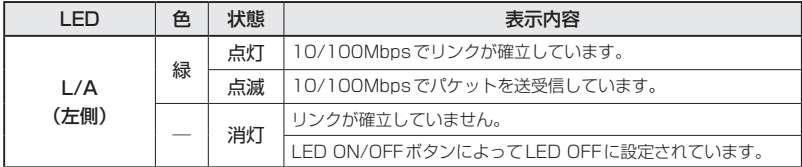

## <span id="page-25-0"></span>AT-x310-26FP / AT-x310-50FP

10BASE-T/100BASE-TX PoEポートの状態を表します。

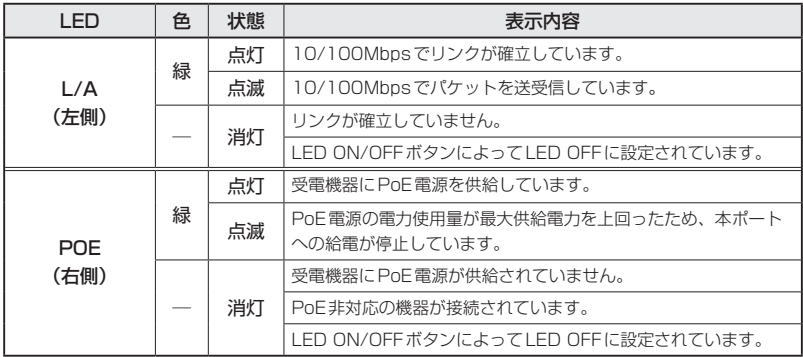

# **10/100/1000BASE-T ポート LED**

10/100/1000BASE-T ポートの状態を表します。

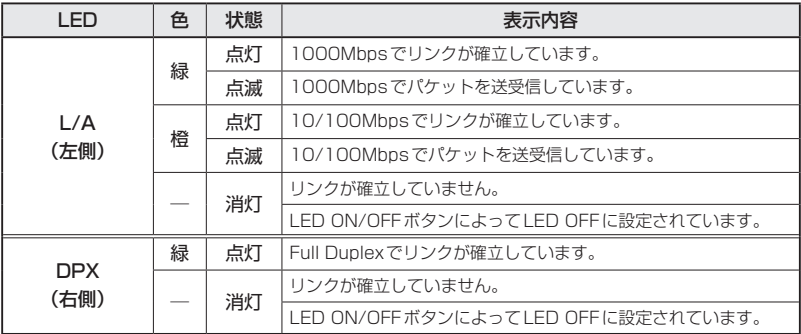

# <span id="page-26-0"></span>**SFP スロット LED**

SFPポートの状態を表します。

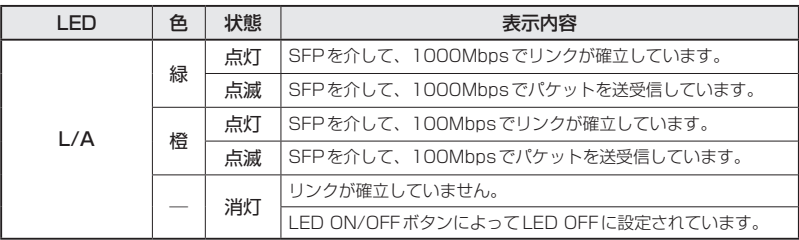

## **スタックモジュールスロット LED**

スタックポートの状態を表します。

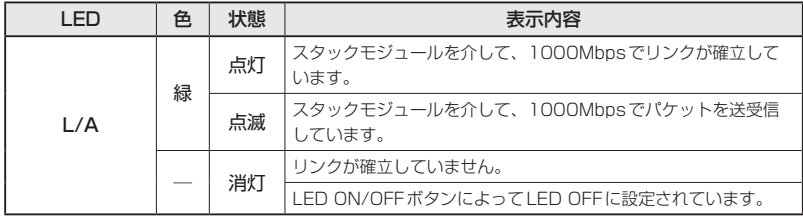

## <span id="page-27-0"></span>**ステータス LED**

7セグメントとドットのLEDで本製品全体の状態を表します。

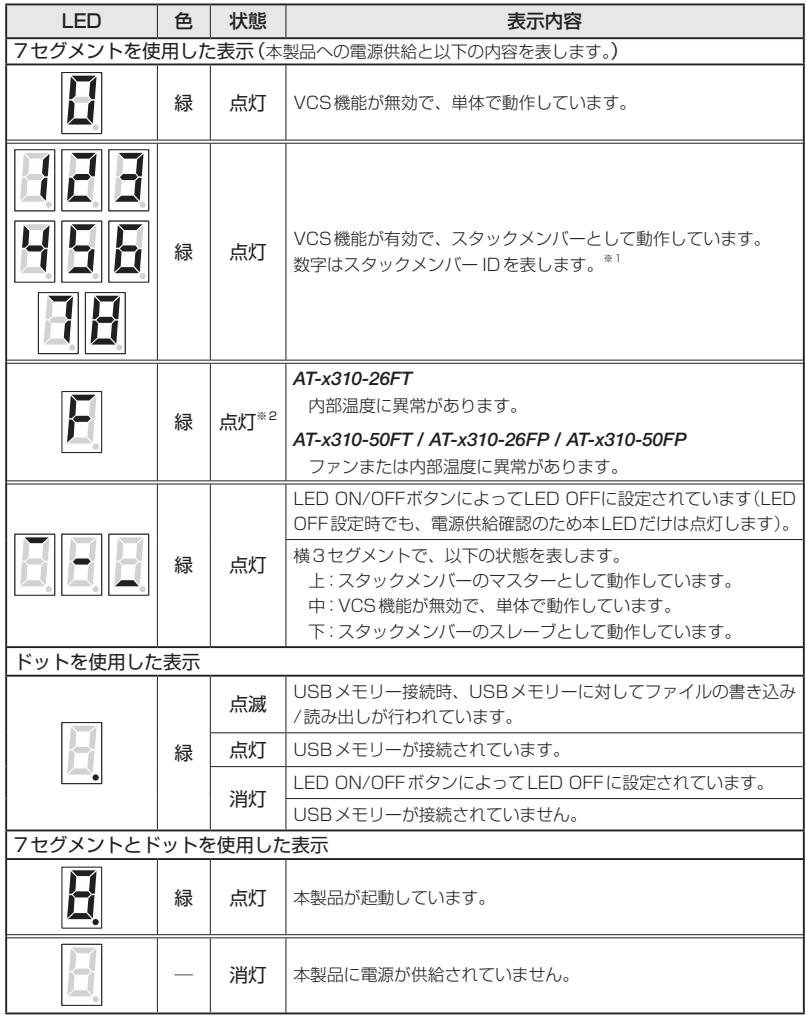

- <span id="page-27-1"></span>※1 ファームウェアのバージョンにより、スタック可能な最大台数など、サポート対象となる機能の 範囲が異なる場合がありますので、詳細は「コマンドリファレンス」でご確認ください。
- <span id="page-27-2"></span>※2 「F」の点灯は、VCS機能の無効を示す「0」、スタックメンバー ID を示す「1~8」のいずれかと、 約1秒間ずつ交互に表示されます。

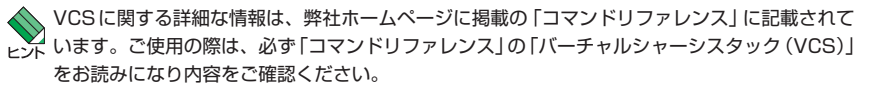

# 2

# 設置と接続

<span id="page-28-0"></span>この章では、本製品の設置方法と機器の接続について説明して います。

# <span id="page-29-0"></span>**2.1 設置方法を確認する**

本製品は次の方法による設置ができます。

- ○ ゴム足による水平方向の設置 本製品を卓上や棚などの水平な場所に設置する場合は、底面のゴム足を使用して設 置してください。ゴム足は、本製品への衝撃を吸収したり、本製品の滑りや設置面 の傷付きを防止したりします。
- ラックマウントキットによる19インチラックへの設置
- ○ 壁設置ブラケットによる壁面への設置

 弊社指定品以外の設置金具を使用した設置を行わないでください。また、本書に記載されてい ■■■ ない方法による設置を行わないでください。不適切な方法による設置は、火災や故障の原因と なります。

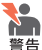

● 水平方向以外に設置した場合、「取り付け可能な方向」であっても、水平方向に設置した場合に ■■ 比べほこりがたまりやすくなる可能性があります。定期的に製品の状態を確認し、異常がある 場合にはただちに使用をやめ、弊社サポートセンターにご連絡ください。

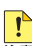

 電源部が下向きになる方向で設置する場合には、必ず、同梱の電源ケーブル抜け防止フックを まま 使用し、電源ケーブルを固定してください。

■● 製品に関する最新情報は弊社ホームページにて公開しておりますので、設置の際は、付属のマ ニュアルとあわせてご確認のうえ、適切に設置を行ってください。

## <span id="page-30-0"></span>**設置するときの注意**

本製品の設置や保守をはじめる前に、必[ず4ページ「安全のために」を](#page-3-1)よくお読みください。 設置については、次の点にご注意ください。

- 電源ケーブルや各メディアのケーブルに無理な力が加わるような設置は避けてください。
- ◯ テレビ、ラジオ、無線機などのそばに設置しないでください。
- ◯ 充分な換気ができるように、本製品の通気口をふさがないように設置してください。
- ◯ 傾いた場所や不安定な場所に設置しないでください。
- ◯ 底面を上にして設置しないでください。
- ◯ 本製品の上に物を置かないでください。
- ◯ 直射日光の当たる場所、多湿な場所、ほこりの多い場所に設置しないでください。
- ◯ 本製品は屋外ではご使用になれません。
- ◯ コネクターの端子にさわらないでください。静電気を帯びた手(体)でコネクターの端子に触れ ると静電気の放電により故障の原因になります。

# <span id="page-31-1"></span><span id="page-31-0"></span>**2.2 19 インチラックに取り付ける**

本製品は同梱の19インチラックマウントキットを使用して、EIA規格の19インチラック に取り付けることができます。

AT-x310-26FTの場合、ブラケットは本体前面側に取り付けられます。

AT-x310-50FT / AT-x310-26FP / AT-x310-50FPの場合、ブラケットは本体前面側 または背面側のどちらにでも取り付けられます。

必ず下図の○の方向に設置してください。

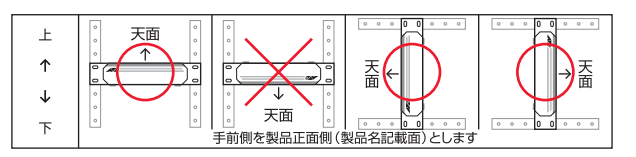

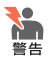

・ 必ず○の方向に設置してください。それ以外の方向に設置すると、正常な放熱ができなくな り、火災や故障の原因となります。

- ・ ブラケットおよびブラケット用ネジは必ず同梱のものを使用してください。同梱以外のネジ などを使用した場合、火災や感電、故障の原因となることがあります。
- ・本製品を19インチラックへ取り付ける際は適切なネジで確実に固定してください。固定が 不充分な場合、落下などにより重大な事故が発生する恐れがあります。
- ・本製品を接地された19インチラックに搭載するときは、電源のアースは19インチラックと 同電位の場所から取るようにしてください。

 AT-x310-26FTのブラケットは左右の長さが異なりますが、本体側面の左右どちらにでも取り .<br>d 付けられます。

- **1** 電源ケーブルや各メディアのケーブルをはずします。
- **2** 本体底面の四隅にリベットで止められているゴム足をはずします。 リベットの頭とゴム足の隙間に小型のマイナスドライバーを差し込み、リベットの 頭をこじって頭を1~2mm抜いてください。固定が解除され、ゴム足がはずれます。

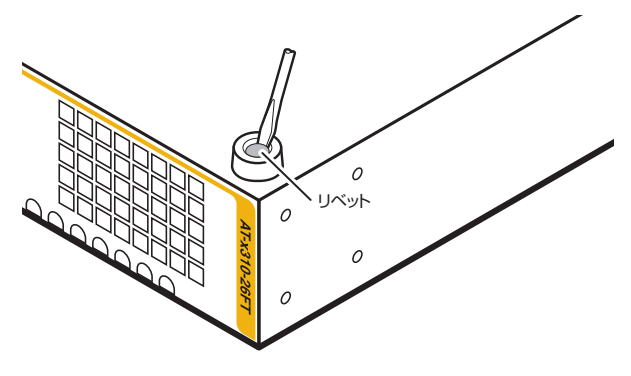

**3** 同梱のブラケット用ネジを使用して、本体両側面にブラケットを取り付けます。

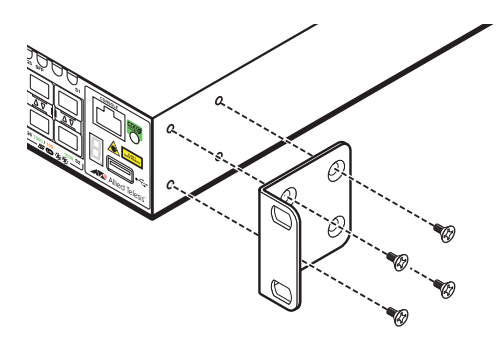

**4** ラックに付属のネジを使用して、19インチラックに本製品を取り付けます。

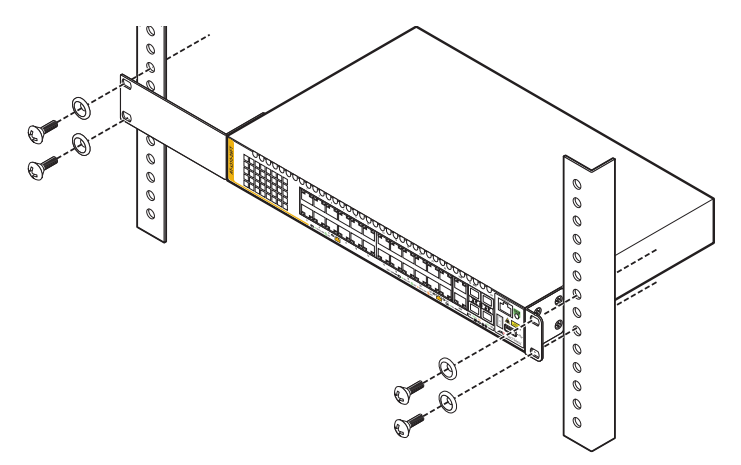

## ゴム足の取り付け

**1** 本体底面の四隅のゴム足用穴に、ゴム足のピンを挿入します。

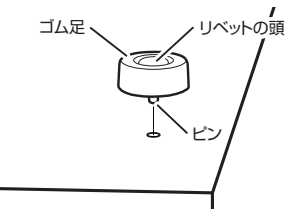

**2** 指でリベットの頭を押し込みます。リベットの先端が広がり、穴から抜けなくなり ます。

# <span id="page-33-0"></span>**2.3 オプションを利用して設置する**

本製品は以下のオプション(別売)の壁設置ブラケット「AT-BRKT-J22」を使用して壁面 に取り付けることができます。

取り付け方法については、「AT-BRKT-J22」に付属の取扱説明書を参照してください。

必ず下図の○の方向に設置してください。

*AT-x310-26FT*

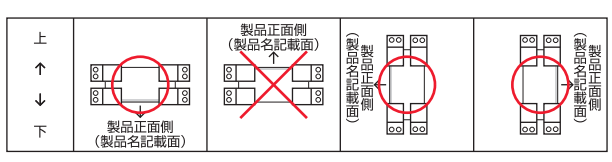

*AT-x310-26FP*・*AT-x310-50FT*・*AT-x310-50FP*

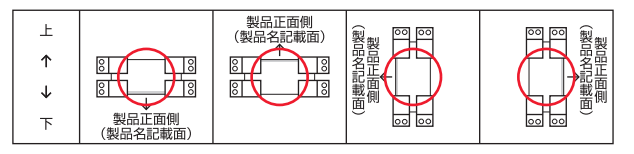

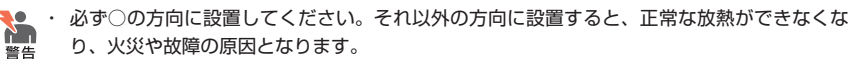

・ 壁設置ブラケットを使用して壁面に取り付ける際は、適切なネジで確実に固定してください。 固定が不充分な場合、落下などにより重大な事故が発生する恐れがあります。

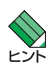

壁設置ブラケットに取り付け用ネジは同梱されていません。別途ご用意ください。

■ ▼ →<br>ヒント ・ 壁設置ブラケットを使用する際は、本製品からゴム足をはずした状態で設置してください。

# <span id="page-34-1"></span><span id="page-34-0"></span>**2.4 SFP/ スタックモジュールを取り付ける**

SFP、スタックモジュールの取り付けかたを説明します。 本製品にはオプション(別売)で以下のモジュールが用意されています。

#### SFPスロットで使用可能なモジュール

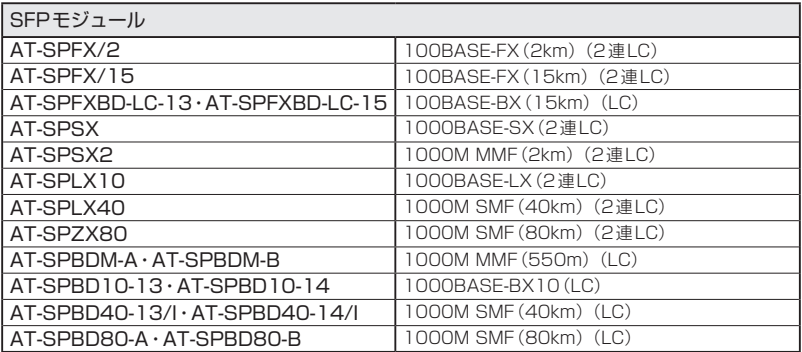

#### スタックモジュールスロットで使用可能なモジュール

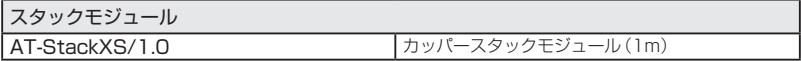

# <span id="page-35-0"></span>**2.4 SFP/ スタックモジュールを取り付ける**

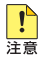

弊社販売品以外のSFP、スタックモジュールでは動作保証をいたしませんのでご注意くださ い。

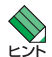

· SFP、スタックモジュールの仕様については、SFP/スタックモジュールに付属のインスト レーションガイドを参照してください。

・ VCSに関する詳細な情報は、弊社ホームページに掲載の「コマンドリファレンス」に記載さ れています。ご使用の際は、必ず「コマンドリファレンス」の「バーチャルシャーシスタック (VCS)」をお読みになり内容をご確認ください。 また、ファームウェアのバージョンにより、サポート対象となる機能の範囲が異なる場合が ありますので、詳細は「コマンドリファレンス」でご確認ください。

#### **SFP/ スタックモジュールの取り付けかた**

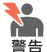

・ 静電気の放電を避けるため、各モジュール取り付け・取りはずしの際には、ESDリストスト ラップをするなど静電防止対策を行ってください。

- ・ SFPはクラス1レーザー製品です。本製品装着時に光ファイバーケーブルやコネクターをの ぞきこまないでください。目に傷害を被る場合があります。
- ・ スタックモジュールを介して接続される機器のアースは、必ず同電位の場所に接続するよう にしてください。アースの電位が異なる機器同士をスタックモジュールで接続すると、ショ ートや故障の原因となる恐れがあります。

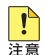

<mark>↑</mark> ・ SFPスロット、およびSFPに付属のダストカバーは、SFP/スタックモジュールを使用する とき以外、はずさないようにしてください。

・ SFP/スタックモジュールを取り外してから再度取り付ける場合は、しばらく間をあけてく ださい。

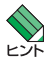

- · SFP/スタックモジュールはホットスワップ対応のため、取り付け·取りはずしの際に、本体 の電源を切る必要はありません。異なる種類(型番)のモジュールへのホットスワップも可能 です。
- ・ SFPには、スロットへの固定・取りはずし用にハンドルが付いているタイプとボタンが付い ているタイプがあります。形状は異なりますが、機能的には同じものです。
# 取り付け

◯SFPモジュール

- **1** SFPスロットに付いているダストカバーをはずします。
- **2** SFPの両脇を持ってスロットに差し込み、カチッとはまるまで押し込みます。ハン ドルが付いているタイプはハンドルを上げた状態で差し込んでください。 奇数番号のスロット(上段)は各モジュールを下図で示す向きに装着してくださ い。偶数番号のスロット(下段)では装着する向きが上下逆になります(次の図は AT-x310-26FTのポート25に差し込む例)。

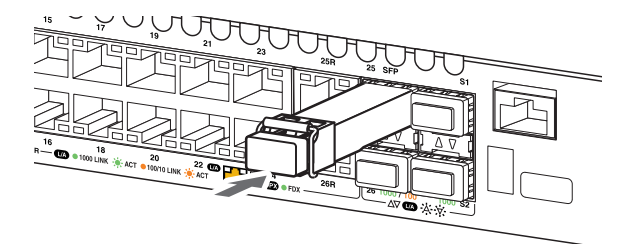

**3** SFPに付いているダストカバーをはずします。

### ◯スタックモジュール

- **1** スタックモジュールスロットに付いているダストカバーをはずします。
- **2** スタックモジュールのコネクターの両脇を持ってスロットに差し込み、カチッとは まるまで押し込みます。このとき、スタックモジュールスロットにプルタブが巻き 込まれないように注意してください。 奇数番号のスロット(上段)は各モジュールを下図で示す向きに装着してくださ

い。偶数番号のスロット(下段)では装着する向きが上下逆になります(次の図は AT-x310-26FTのポートS1に差し込む例)。

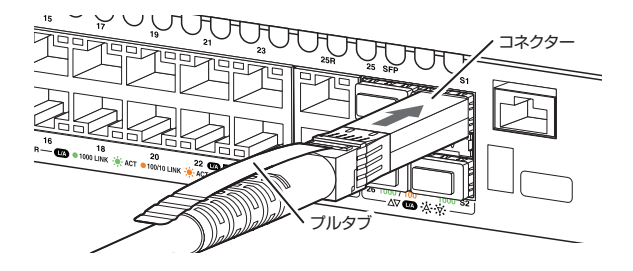

**3** 同様の手順で、ケーブルの反対側のコネクターを、もう1台の機器のスタックモジ ュールスロットに接続します。

# 取りはずし

◯SFPモジュール

- **1** 各ケーブルをはずします。
- **2** ボタンが付いているタイプはボタンを押し、ハンドルが付いているタイプはハンド ルを下げたあと、手前に引いてスロットへの固定を解除します。
- **3** SFPの両脇を持ってスロットから引き抜きます。

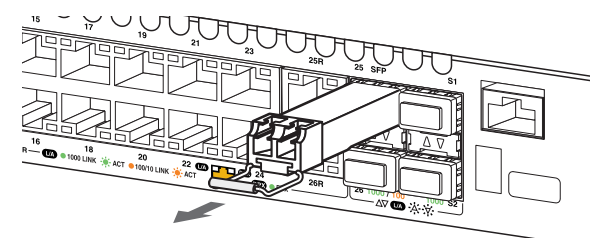

# ◯スタックモジュール

- **1** スタックモジュールのコネクター上部のプルタブを持って、スタックモジュールス ロットから手前にまっすぐ引き抜きます。
- **2** 同様の手順で、ケーブルの反対側のコネクターをスタックモジュールスロットから 引き抜きます。

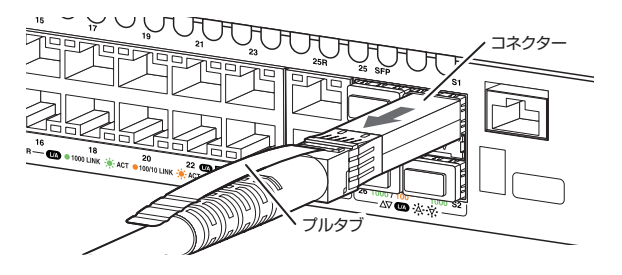

# <span id="page-39-0"></span>**2.5 ネットワーク機器を接続する**

本製品にコンピューターや他のネットワーク機器を接続します。

# **ケーブル**

使用ケーブルと最大伝送距離は以下のとおりです。

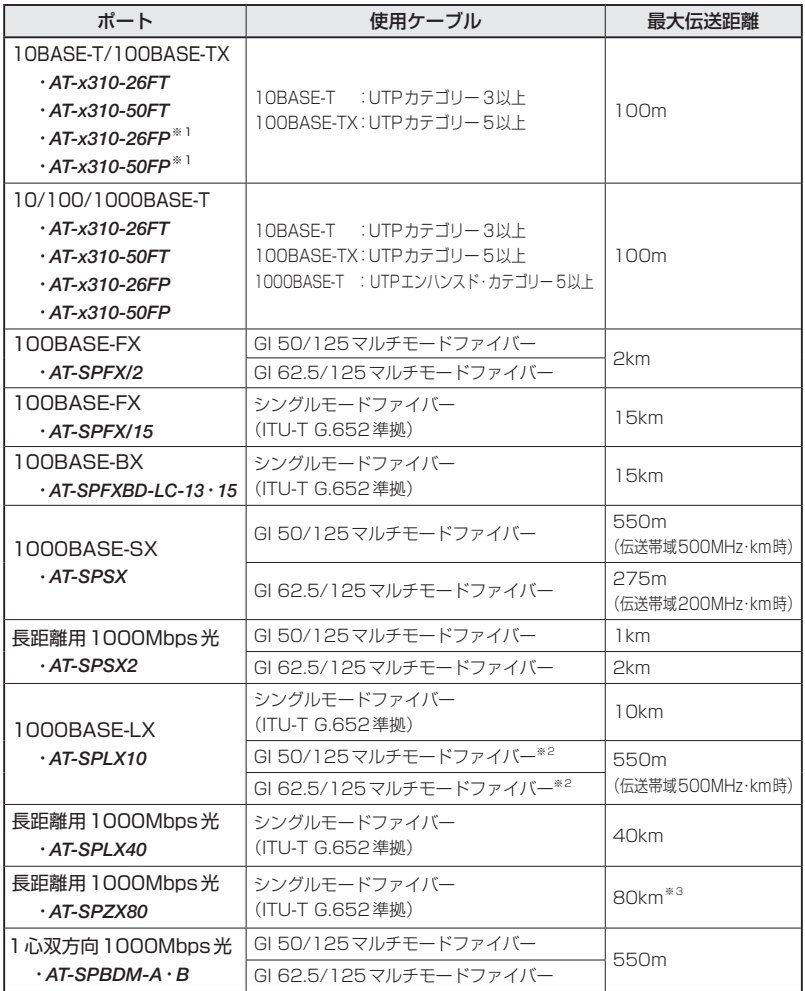

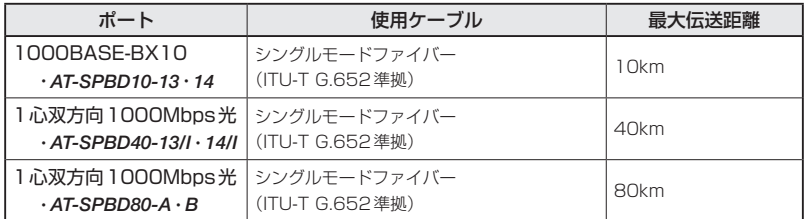

<span id="page-40-0"></span>※1 PoE受電機器を接続する場合の使用ケーブルは、[43ページ「PoE対応の受電機器を接続する」](#page-42-0) をご覧ください。

- <span id="page-40-1"></span>※2 マルチモードファイバーを使用する際には、対応するモード・コンディショニング・パッチコー ドを使用してください。
- <span id="page-40-2"></span>※3 使用ケーブルの損失が0.25dB/km以下、分散が20ps/nm・kmの場合です。

# **接続のしかた**

 AT-x310-26FP / AT-x310-50FPを、PoE受電機器に接続する手順については[、43ページ「PoE](#page-42-0) [対応の受電機器を接続する」を](#page-42-0)ご覧ください。

10BASE-T/100BASE-TXポート・10/100/1000BASE-T ポート

MDI/MDI-X自動認識機能により、接続先のポートの種類(MDI/MDI-X)にかかわらず、 ストレート/クロスのどちらのケーブルタイプでも使用することができます。本製品の MDI/MDI-X自動認識機能は、ポートの通信速度、デュプレックスの設定にかかわらず、 どの通信モードでも有効にすることができます。

- **1** 本製品の10BASE-T/100BASE-TXポートまたは10/100/1000BASE-Tポート にUTPケーブルのRJ-45コネクターを差し込みます。
- **2** UTPケーブルのもう一端のRJ-45コネクターを接続先機器の10BASE-T/100BASE-TXポートまたは10/100/1000BASE-Tポートに差し込みます。

# 光ポート

光ファイバーケーブルはLCコネクターが装着されたものをご用意ください。 AT-SPFXBDシリーズとAT-SPBDシリーズ以外のSFPで使用する光ファイバーケーブ ルは2本で1対になっています。本製品のTXを接続先の機器のRXに、本製品のRXを接 続先の機器のTXに接続してください。

AT-SPFXBDシリーズとAT-SPBDシリーズは、送受信で異なる波長の光を用いるため、 1本の光ファイバーケーブルで通信ができます。

- **1** 本製品のSFPポートに光ファイバーケーブルのコネクターを差し込みます。
- **2** 光ファイバーケーブルのもう一端のコネクターを接続先機器の光ポートに差し込み ます。

# <span id="page-42-0"></span>**2.6 PoE 対応の受電機器を接続する**

AT-x310-26FP / AT-x310-50FPにPoE対応の受電機器を接続します。 本製品はクラス4受電機器への給電が可能なIEEE 802.3atに対応しています。給電方式 はケーブルの予備線(4,5,7,8)を使用して給電を行うオルタナティブBを採用しています。

# **本製品の PoE 給電仕様**

AT-x310-26FP / AT-x310-50FPのPoE給電機能は、デフォルトでは、すべてのPoE ポートで有効になっています。接続された受電機器の検出、電力クラスの識別を自動的 に行い、必要に応じて給電を開始します。

接続された機器が受電機器ではなく通常のイーサネット機器だった場合は、給電を行わ ず通常の10BASE-T/100BASE-TXポートとして動作します。

1ポートあたりの最大供給電力は30W、システム全体の最大供給電力は370Wです。 IEEE 802.3atで規定されている電力クラス分けと、本製品が同時に給電可能なポートの 最大数については、下表をご覧ください。

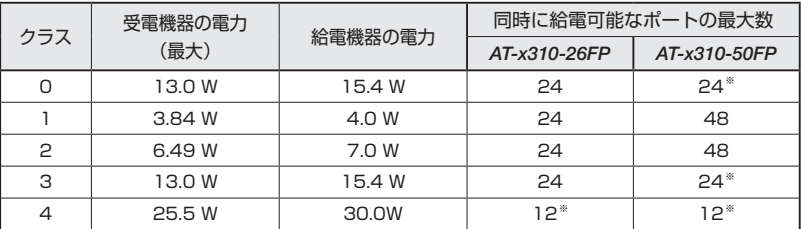

※ 受電機器の電力使用量やポートの出力電力の設定によっては、同時に給電可能なポートの最大数が増加 する場合があります。

 電力クラスは、CLIのshow power-inlineコマンドやshow power-inline interfaceコマンド レンドで確認できます (Class欄やPowered device class欄)。

# **2.6 PoE 対応の受電機器を接続する**

### ポートへの電力の割り当て

本製品は、受電機器の電力クラス、または手動設定した上限値にもとづき、システム全 体の最大供給電力から一定の電力を特定のポート用に確保する(割り当てる)という制御 を行います。

#### ○ 電力クラスによる電力割り当て

デフォルトでは、PoEポートに接続された受電機器の電力クラスを自動的に識別し、 電力クラスに応じた電力を該当ポート用に割り当てます。

たとえば、PoEポートで検出された受電機器がクラス1だった場合、本製品は、こ の受電機器が実際に使用する電力量に関係なく、4W分の電力を該当ポートに割り 当てます。これは、最大4Wまでの出力に対応できるよう、システム全体の最大供 給電力のうち4W分を該当ポート用に確保するという意味です。

同様に、接続された受電機器がクラス2の場合は7W、クラス3の場合は15.4W、 クラス4の場合は30Wの電力を確保します。

仮に15Wの出力で充分なクラス4受電機器を接続した場合でも、接続ポート用に 30W分の電力が確保されるため、クラス4受電機器は12ポートまでしか同時給電 できません。クラス4受電機器をこのポート数より多く接続した場合は[、45ペー](#page-44-0) [ジ「給電の優先順位」で](#page-44-0)述べる方法にしたがって優先順位の低いポートへの給電が停 止されます。

#### ○ 手動設定による電力割り当て

電力の割り当ては、電力クラスにもとづいて自動的に行う方法以外に、CLIコマン ドを使用してポートごとに手動で設定することも可能です。指定したポートの電力 を予約しておくようなもので、受電機器が実際に接続された時点で、接続ポートに 設定値分の電力が割り当てられます。

4000〜30000mWの範囲で任意の上限を設けることができるので、15Wの出力で 充分なクラス4受電機器の接続ポートに対して、上限値を15000mWに設定するこ とで、AT-x310-26FPの場合、クラス4受電機器を全PoEポート同時給電できるよ うになります。

手動でポートに割り当てる電力を設定する場合は、接続する受電機器の最大消費電 力とケーブル上での損失分を考慮して、上限値を見積もるようにしてください。 対象ポートに出力電力の上限値を設定するには、power-inline maxコマンド(イン ターフェースモード)を使います。

ポートに割り当てられる電力は、show power-inlineコマンド(非特権EXECモード)の 「Max(mW)」で確認できます。クラス分けによる割り当ての場合は「[C]」、手動設定に よる割り当ての場合は、「[U]」が表示されます。受電機器の実際の電力使用量は「Power」 に表示されます。

受電機器がLLDP-MEDに対応している場合、LLDP-MEDを利用した電力の割り当ても 可能です。この場合、「Max(mW)」には「[L]」が表示されます。

### <span id="page-44-0"></span>給電の優先順位

power-inline priorityコマンド(インターフェースモード)で、ポートごとに給電優先度 をlow(低)、high(高)、critical(最高)の3段階で設定できます。

PoE電源の電力使用量(総量)が最大供給電力を上回った場合は、給電中のポートのうち、 もっとも優先順位の低いポートへの給電を停止します。

デフォルトでは、すべてのポートで給電優先度が「low」に設定されています。給電優先 度の同じポート間では、ポート番号の小さいほうが優先順位が高くなります(ポート1が もっとも優先順位が高い)。

### ポートからの出力電力の上限

前述のとおり、power-inline maxコマンド(インターフェースモード)で、ポートごとに 最大出力電力を任意に設定することができます。なんらかの理由でポートからの出力電 力が上限値を超えた場合は、給電優先順位に関係なく該当ポートへの給電が停止されま す。

デフォルトでは、すべてのポートで上限値が未設定です。未設定時は、接続された受電 機器の電力クラスにおける最大出力電力が上限となります。

ポートからの出力電力が、クラス1受電機器の場合4W、クラス2受電機器の場合7W、 クラス3受電機器の場合15.4W、クラス4受電機器の場合30Wを超えると、該当ポート への給電が停止されます。

power-inline maxコマンド設定時は、接続された受電機器の電力クラスにおける最大出 力電力よりも小さい値の場合、設定された上限値を超えると給電を停止します。

# **2.6 PoE 対応の受電機器を接続する**

# **ケーブル**

UTPケーブルを使用します。

接続先機器によって、使用可能なUTPケーブルのカテゴリーが異なります。下表を参照 してください。

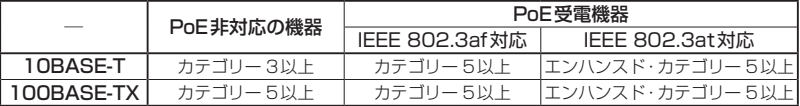

MDI/MDI-X自動認識機能により、接続先のポートの種類(MDI/MDI-X)にかかわらず、 ストレート/クロスのどちらのケーブルタイプでも使用することができます。本製品の MDI/MDI-X自動認識機能は、ポートの通信速度、デュプレックスの設定にかかわらず、 どの通信モードでも有効にすることができます。

 本製品の給電方式はケーブルの予備線を使用するオルタナティブBですので、8線結線のUTP まます ケーブルを使用してください。

# **接続のしかた**

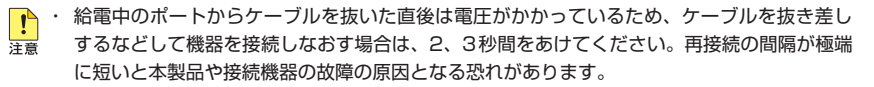

- ・ 本製品を給電機器(PSE)とカスケード接続する場合は、本製品のカスケードポートのPoE 給電機能を無効に設定してください。カスケードポートを指定して、power-inline enable コマンド(インターフェースモード)をno形式で実行します。
- **1** 本製品の10BASE-T/100BASE-TX PoEポートにUTPケーブルのRJ-45コネク ターを差し込みます。
- **2** UTPケ ー ブ ル の も う 一 端 のRJ-45コ ネ ク タ ー をPoE受 電 機 器 の10BASE-T/100BASE-TX PoEポートに差し込みます。

# **2.7 スタック接続をする**

オプション(別売)のスタックモジュール「AT-StackXS/1.0」(1m)を使用して、スタッ ク接続をする方法について説明します。

ここでは、VCSの物理構成における、具体的な接続手順と注意事項について説明します。 VCSの初期設定から運用までの流れについては、「コマンドリファレンス」をご覧くださ い。

 VCSに関する詳細な情報は、弊社ホームページに掲載の「コマンドリファレンス」に記載されて います。ご使用の際は、必ず「コマンドリファレンス」の「バーチャルシャーシスタック(VCS)」 をお読みになり内容をご確認ください。 また、ファームウェアのバージョンにより、サポート対象となる機能の範囲が異なる場合があ りますので、詳細は「コマンドリファレンス」でご確認ください。

# **接続のしかた**

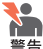

●● スタックモジュールを介して接続される機器のアースは、必ず同電位の場所に接続するように ■■■ してください。アースの電位が異なる機器同士をスタックモジュールで接続すると、ショート や故障の原因となる恐れがあります。

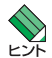

・ 1つのVCSグループ内で、CentreCOM x310シリーズの各機種を混在させることもできま す。以下の機種を自由に組み合わせてVCSグループを構築できます。

- ◯ AT-x310-26FT ◯ AT-x310-50FT
- ◯ AT-x310-26FP
- ◯ AT-x310-50FP
- ・ スタックメンバーは、スタック接続とは別に、特殊な設定を施したスイッチポートとイーサ ネットケーブル(光ファイバーかUTPケーブル)を使って状態確認用の予備リンクを構成し ます。これをレジリエンシーリンクと呼びます。レジリエンシーリンクは状態確認にだけ使 用され、ネットワークトラフィックの転送には使用されません。 スタック接続をする場合は、必ずレジリエンシーリンクを使用するようにしてください。
- **1** 各スイッチにスタックモジュールを取り付けます。  [35ページ「SFP/スタックモジュールを取り付ける」](#page-34-0)

**2** 各スイッチを適切なケーブルでリング状に接続し、スタックリンクを形成します。 スイッチ間を接続するときは、必ず番号の異なるスタックポート同士を接続するよ うにしてください。 たとえばスイッチA、Bの2台構成の場合は、スイッチAのスタックポート1(S1) をスイッチBのスタックポート2(S2)に、スイッチBのスタックポート1(S1)を

スイッチAのスタックポート2(S2)に接続します。

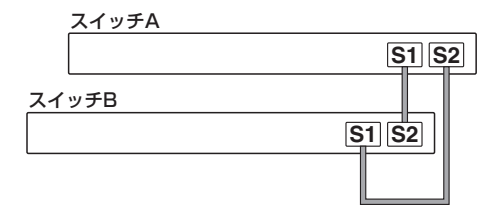

スタックリンクに冗長性を持たせ、耐障害性を高めるため、通常はケーブルをリング状 に接続することをおすすめします。

# <span id="page-48-0"></span>**2.8 コンソールを接続する**

本製品に設定を行うためのコンソールを接続します。

本製品のコンソールポートはRJ-45コネクターを使用しています。弊社販売品の CentreCOM VT-Kit2 plus、またはCentreCOM VT-Kit2を使用して、本体前面コンソ ールポートとコンソールのシリアルポート(またはUSBポート)を接続します。

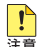

■ CentreCOM VT-Kit2 plus、またはCentreCOM VT-Kit2を使用した接続以外は動作保証を + いたしませんのでご注意ください。

# **コンソール**

コンソールには、VT100をサポートした通信ソフトウェアが動作するコンピューター、 または非同期のRS-232インターフェースを持つVT100互換端末を使用してください。

 通信ソフトウェアの設定については[、54ページ「コンソールターミナルを設定する」](#page-53-0)で説明します。

# **ケーブル**

ケーブルは弊社販売品のCentreCOM VT-Kit2 plus、またはCentreCOM VT-Kit2をご 使用ください。

○ CentreCOM VT-Kit2 plus: マネージメントケーブルキット 以下のコンソールケーブルが3本セットになっています。

- ・D-Sub 9ピン(オス)/D-Sub 9ピン(メス)
- ・RJ-45/D-Sub 9ピン(メス)
- ・D-Sub 9ピン(オス)/USB

ご使用のコンソールのシリアルポート (D-Sub 9ピン) またはUSBポートへの接続 が可能です。なお、USBポート使用時の対応OSは弊社ホームページにてご確認く ださい。

○ CentreCOM VT-Kit2: RJ-45/D-Sub 9ピン(メス)変換RS-232ケーブル

# **接続のしかた**

- **1** 本製品のコンソールポートにコンソールケーブルのRJ-45コネクター側を接続しま す。
- **2** コンソールケーブルのD-Subコネクター側をコンソールのシリアルポートに接続 します。

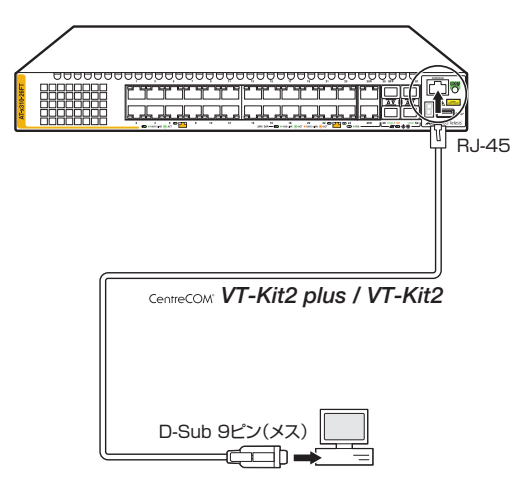

 ご使用のコンソールのシリアルポートがD-Sub 9ピン(オス)以外の場合は、別途変換コネクタ ーを用意してください。

# <span id="page-50-0"></span>**2.9 電源ケーブルを接続する**

本製品は、電源ケーブルを接続すると、自動的に電源が入ります。

# **ケーブル**

本製品では、次の電源ケーブルを使用できます。

- ◯ 同梱の電源ケーブル(AC100V用)
- ◯ オプション(別売)のL字型コネクター電源ケーブル(AC100V用) AT-PWRCBL-J01L AT-PWRCBL-J01R
- 同梱、およびオプション(別売)の電源ケーブルはAC100V用です。AC200Vで使用する場合 は、設置業者にご相談ください。 不適切な電源ケーブルや電源コンセントを使用すると、発熱による発火や感電の恐れがありま す。
- オプション (別売) のL字型コネクター電源ケーブルと同梱の電源ケーブル抜け防止フックは同 ■ 時に使用できません (L字型コネクター電源ケーブルは、同梱の電源ケーブルに比べて抜けにく いケーブルです)。

# **接続のしかた**

- ・同梱、またはオプション(別売)の接地端子付きの3ピン電源ケーブルを使用し、接地端子付 N. きの3ピン電源コンセントに接続してください。 警告
	- ・本製品を接地された19インチラックに搭載するときは、電源のアースは19インチラックと 同電位の場所から取るようにしてください。

**1** 同梱の電源ケーブル抜け防止フックを電源コネクターのフック取付プレートに取り 付けます。

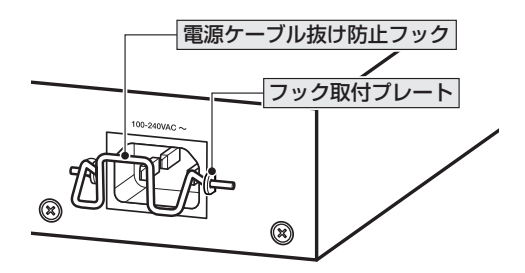

<sup>&</sup>lt;mark>!</mark>♪<br>※■電源をオフにしてから再度オンにする場合は、しばらく間をあけてください。

# **2.9 電源ケーブルを接続する**

- **2** 電源ケーブルを電源コネクターに接続します。
- **3** 電源ケーブル抜け防止フックで電源ケーブルが抜けないようにロックします。

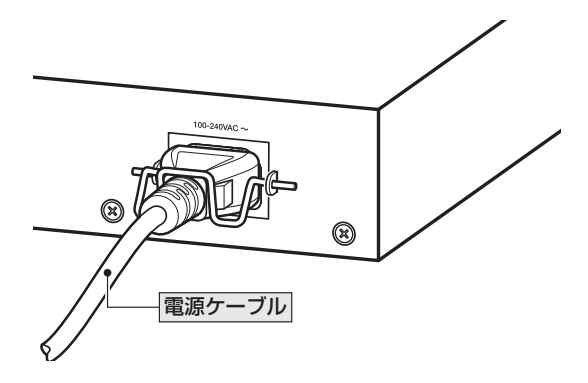

**4** 電源ケーブルの電源プラグを電源コンセントに接続します。

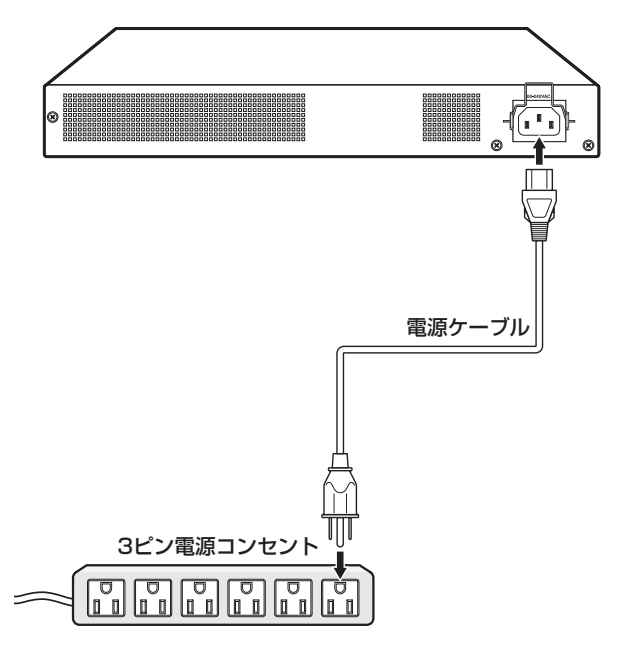

- **5** 電源が入ると、ステータス(7セグメント)LEDが点灯します。 本製品起動中は「8.」、初期設定の状態で本製品を単体で起動した場合は、起動後「1」 が点灯します。初期設定でVCS機能は有効化されており、スタックメンバー IDと して「1」が割り当てられます。
	- 参照 [25ページ「LED表示」](#page-24-0)

電源を切る場合は、電源プラグを電源コンセントから抜きます。

# <span id="page-53-0"></span>**コンソールターミナルを設定する**

本製品に対する設定は、管理用端末から本製品の管理機構であるコマンドラインインタ ーフェース(CLI)にアクセスして行います。

管理用端末には、次のいずれかを使用します。

- コンソールポートに接続したコンソールターミナル
- ○ ネットワーク上のTelnetクライアント
- ○ ネットワーク上のSecure Shell(SSH)クライアント

コンソールターミナル(通信ソフトウェア)に設定するパラメーターは次のとおりです。 「エミュレーション」、「BackSpaceキーの送信方法」はeditコマンド(特権EXECモード) のための設定です。

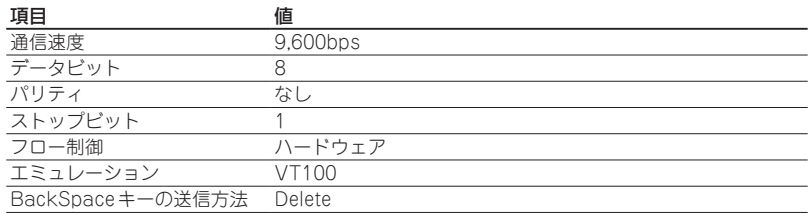

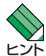

 Telnet/SSHを使用するには、あらかじめコンソールターミナルからログインし、本製品にIP 」<br>フドレスなどを設定しておく必要があります。本製品のご購入時にはIPアドレスが設定されて いないため、必ず一度はコンソールターミナルからログインすることとなります。

 また、SSHを使用する場合は、本製品のSSHサーバーを有効化するための設定も必要です。 SSHサーバーの設定については「コマンドリファレンス」をご覧ください。

  [58ページ「IPインターフェースを作成する」](#page-57-0)

 コマンドリファレンス / 運用・管理 / Secure Shell

# **本製品を起動する**

- **1** コンピューター(コンソール)の電源を入れ、通信ソフトウェアを起動します。
- **2** 本製品の電源を入れます。  [51ページ「電源ケーブルを接続する」](#page-50-0)

**3** 自己診断テストの実行後、システムソフトウェアが起動し、起動時コンフィグが実行さ れます。

  [62ページ「自己診断テストの結果を確認する」](#page-61-0)

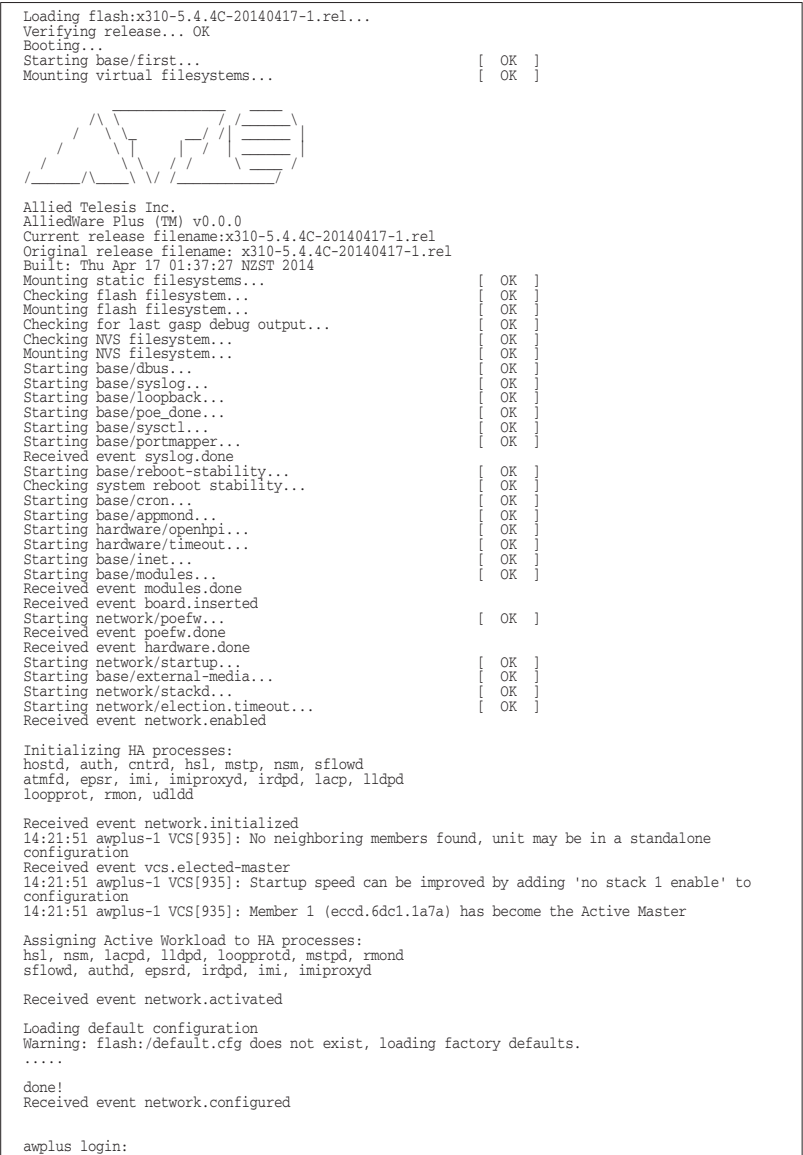

**4** 本製品起動後、「awplus login:」プロンプトが表示されます。

# **2.11 操作の流れ**

本製品に設定を行う際の操作の流れについて説明します。

設定方法についての詳細は、弊社ホームページに掲載の「コマンドリファレンス」をご覧 ください。「コマンドリファレンス」の「運用・管理 / システム」で、システム関連の基本 的な操作や設定方法について順を追って説明しています。初期導入時には、まずはじめ に「運用・管理 / システム」を参照してください。

ファームウェアの更新手順についても「運用・管理 / システム」に説明があります。

 コマンドリファレンス / 運用・管理 / システム / ファームウェアの更新手順

# **STEP 1 コンソールを接続する**

コンソールケーブル(CentreCOM VT-Kit2 plus、またはCentreCOM VT-Kit2)で、コンソー ルポートとコンソールのシリアルポートを接続します。

  [49ページ「コンソールを接続する」](#page-48-0)

# **STEP 2** コンソールターミナルを設定する

コンソールの通信ソフトウェアを本製品のインターフェース仕様に合わせて設定します。

  [54ページ「コンソールターミナルを設定する」](#page-53-0)

# **STEP 3** ログインする

「ユーザー名」と「パスワード」を入力してログインします。 ユーザー名は「manager」、初期パスワードは「friend」です。

ユーザー名、パスワードは大文字小文字を区別します。

awplus login: manager ···· 「manager」と入力して Enter キーを押します。

Password: friend <br>
...「friend」と入力して [Enter]キーを押します。

 コマンドリファレンス / 運用・管理 / システム / ログイン

# **STEP 4** 設定をはじめる(コマンドモード)

コマンドラインインターフェースで、本製品に対して設定を行います。 本製品のコマンドラインインターフェースには「コマンドモード」の概念があります。各コマン ドはあらかじめ決められたモードでしか実行できないため、コマンドを実行するときは適切な モードに移動し、それからコマンドを入力することになります。

◯ ログイン直後は「非特権EXECモード」です。

awplus login: manager Enter Password: friend Enter (実際には表示されません)

AlliedWare Plus (TM) 5.4.4 14/04/17 18:57:58 awplus>

コマンドプロンプト末尾の「>」が、非特権EXECモードであることを示しています。

非特権EXECモードでは、原則として情報表示コマンド(show xxxx)の一部しか実行できませ ん。

◯ 非特権EXECモードでenableコマンドを実行すると、「特権EXECモード」に移動します。

awplus> **enable Enter** awplus#

コマンドプロンプト末尾の「#」が、特権EXECモードであることを示しています。 特権EXECモードでは、すべての情報表示コマンド(show xxxx)が実行できるほか、システム の再起動や設定保存、ファイル操作など、さまざまな「実行コマンド」(コマンドの効果がその 場かぎりであるコマンド。ネットワーク機器としての動作を変更する「設定コマンド」と対比し てこう言う)を実行することができます。

○ 特権EXECモードでconfigure terminalコマンドを実行すると、「グローバルコンフィグモ ード」に移動します。

awplus# **configure terminal** [Foter]

Enter configuration commands, one per line. End with CNTL/Z. awplus(config)#

コマンドプロンプト末尾の「(config)#」が、グローバルコンフィグモードであることを示して います。

グローバルコンフィグモードは、システム全体にかかわる設定コマンドを実行するためのモー ドです。本解説編においては、ログインパスワードの変更やホスト名の設定、タイムゾーンの 設定などをこのモードで行います。

実際には、ここに示した3つのほかにも多くのコマンドモードがあります。詳細については、「コ マンドリファレンス」をご覧ください。

 コマンドリファレンス / 運用・管理 / システム / コマンドモード

# **STEP 5** 各種設定を行う(コマンド入力例)

以下にコマンドの入力例を示します。

◯ ユーザーアカウントを作成する(グローバルコンフィグモード) 権限レベル15のユーザー「zein」を作成する。パスワードは「xyzxyzxyz」。

awplus(config)# username zein privilege 15 password xyzxyzxyz **Enter** 

 コマンドリファレンス / 運用・管理 / ユーザー認証/ユーザーアカウントの管理

○ ログインパスワードを変更する(グローバルコンフィグモード) ログイン後、managerアカウントのパスワードを変更する。パスワードは「xyzxyzxyz」。

awplus(config)# username manager password xyzxyzxyz **[Enter]** 

 コマンドリファレンス / 運用・管理 / システム / パスワードの変更

# **2.11 操作の流れ**

<span id="page-57-0"></span>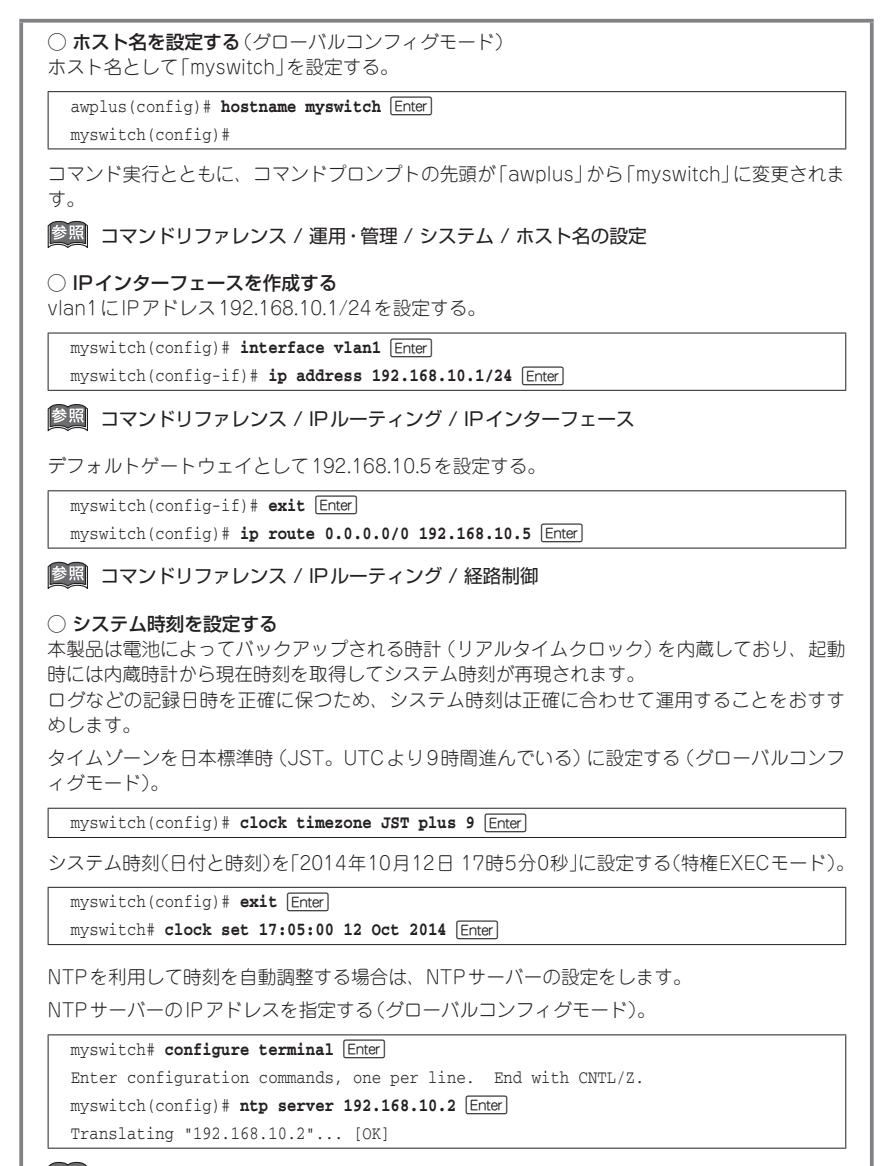

 コマンドリファレンス / 運用・管理 / システム / システム時刻の設定

# **STEP 6** 設定を保存する

設定した内容を保存します。

ランニングコンフィグ(現在の設定内容)をスタートアップコンフィグ(起動時コンフィグ)にコ ピーして保存します。

L

copyコマンドの代わりにwrite fileコマンドやwrite memoryコマンドを使うこともできます。

### myswitch# **copy running-config startup-config** [Enter]

 コマンドリファレンス / 運用・管理 / システム / 設定の保存

# **STEP 7** ログアウトする

コマンドラインインターフェースでの操作が終了したら、ログアウトします。

myswitch# exit **Enter** 

 コマンドリファレンス / 運用・管理 / システム / コマンドモード

# 3

付 録

この章では、トラブル解決、本製品の仕様、保証とユーザーサ ポートについて説明しています。

# **3.1 困ったときに**

本製品の使用中になんらかのトラブルが発生したときの解決方法を紹介します。

# <span id="page-61-0"></span>**自己診断テストの結果を確認する**

本製品は自己診断機能を備えています。異常発生時には起動メッセージにエラー内容が 表示されます。正常な起動時には次のようなメッセージが表示されます。

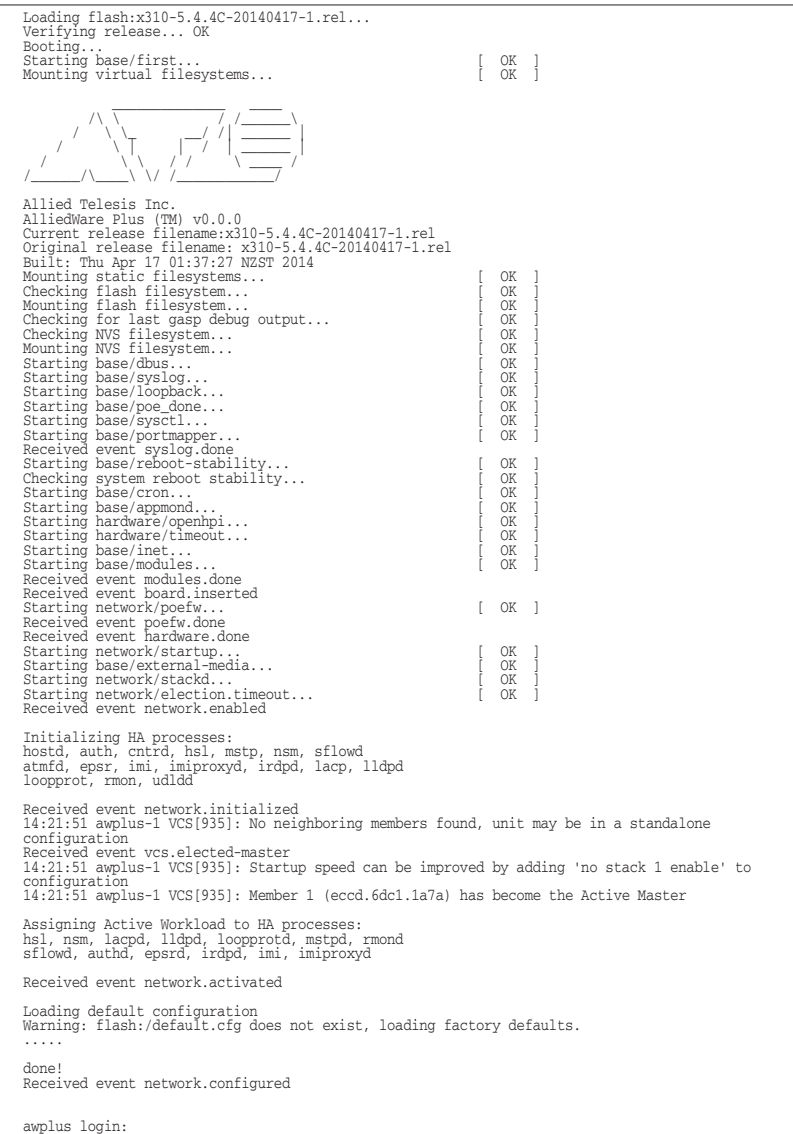

モジュールごとに、下記の3つステータスで結果が表示されます。

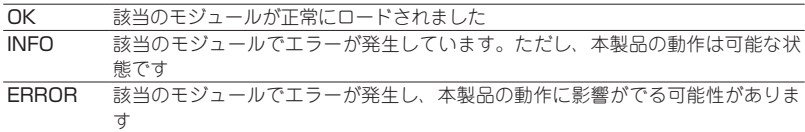

上記以外に、特定の情報がINFOまたはERRORで起動メッセージ内に表示される場合も あります。

 起動メッセージは、本製品にTelnetでログインしているときは表示されません。

# **LED 表示を確認する**

LEDの状態を観察してください。LEDの状態は問題解決に役立ちますので、お問い合わ せの前にどのように表示されるかを確認してください。

<sup>参照</sup> [25ページ「LED表示」](#page-24-0)

# **ログを確認する**

本製品が生成するログを見ることにより、原因を究明できる場合があります。 メモリーに保存されているログ、すなわち、bufferedログ(RAM上に保存されたログ) とpermanentログ(NVSに保存されたログ)の内容を見るには、それぞれ特権EXECモ ードのshow logコマンド、show log permanentコマンドを使います。

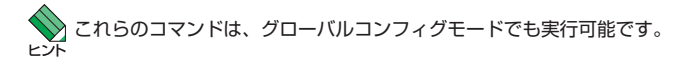

```
awplus# show log Enter
<date> <time> <facility>.<severity> <program[<pid>]>: <message>
-------------------------------------------------------------------------
2014 Apr 17 14:20:50 kern.err awplus kernel: mtdoops: mtd device (mtddev=name/number) must be 
supplied
2014 Apr 17 14:20:50 kern.notice awplus kernel: number of CFI chips: 1
2014 Apr 17 14:20:50 kern.notice awplus kernel: Bridge firewalling registered
2014 Apr 17 14:20:51 kern.notice awplus kernel: RAMDISK: squashfs filesystem found at block 0
2014 Apr 17 14:21:01 user.notice awplus-1 POEHW[859]: event_psu_send: early return
2014 Apr 17 14:21:32 daemon.notice awplus-1 rpc.statd[1661]: Version 1.2.5 starting
2014 Apr 17 14:21:32 daemon.notice awplus-1 rpc.statd[1661]: Initializing NSM state
2014 Apr 17 14:21:32 daemon.notice awplus-1 rpc.statd[1666]: Version 1.2.5 starting
2014 Apr 17 14:21:32 daemon.notice awplus-1 rpc.mountd[1681]: Version 1.2.5 starting
2014 Apr 17 14:21:51 user.alert awplus-1 VCS[935]: No neighboring members found, unit may be 
in a standalone configuration
2014 Apr 17 14:21:51 user.alert awplus-1 VCS[935]: Startup speed can be improved by adding 
'no stack 1 enable' to configuration
awplus#
awplus#
```
本製品が生成するログメッセージは次の各フィールドで構成されています。

#### <date> <time> <facility>.<severity> <program[<pid>]>: <message>

各フィールドの意味は次のとおりです。

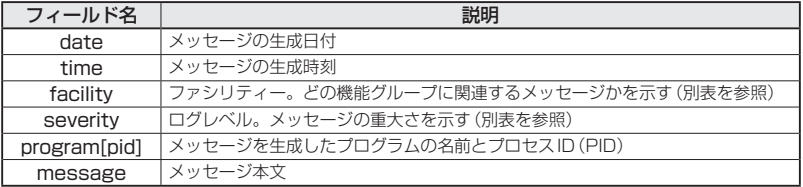

ファシリティー(facility)には次のものがあります。

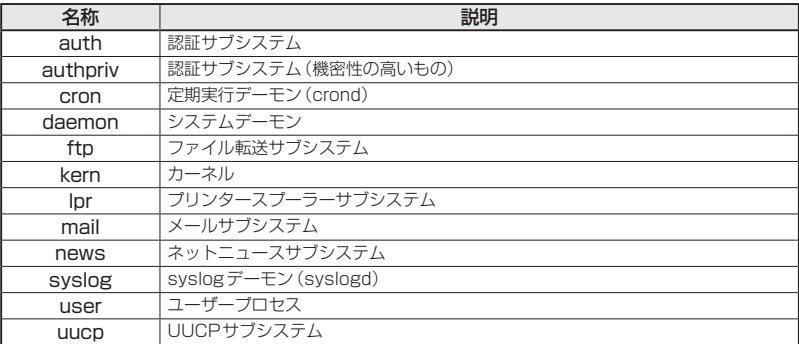

ログレベル(severity)には次のものがあります。

各レベルには番号と名称が付けられており、番号は小さいほど重大であることを示しま す。

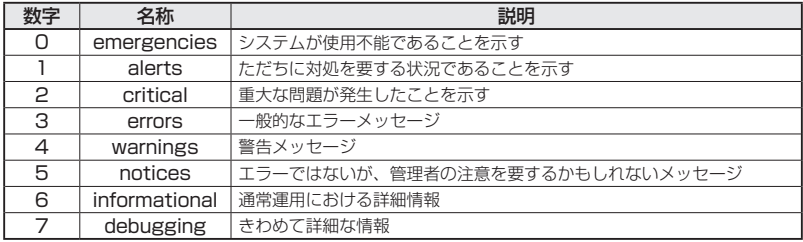

# **トラブル例**

### 電源ケーブルを接続してもステータス(7セグメント)LEDが点灯しない

### 正しい電源ケーブルを使用していますか

同梱の電源ケーブルはAC100V用です。AC200Vで使用する場合は、設置業者に ご相談ください。

 電源ケーブルが正しく接続されていますか

# 電源コンセントには、電源が供給されていますか

別の電源コンセントに接続してください。

### ステータス(7セグメント)LEDは点灯するが、正しく動作しない

 電源をオフにしたあと、すぐにオンにしていませんか 電源をオフにしてから再度オンにする場合は、しばらく間をあけてください。

# ケーブルを接続してもL/A LEDが点灯しない

 接続先の機器の電源は入っていますか

 ネットワークインターフェースカードに障害はありませんか

#### 通信モードは接続先の機器と通信可能な組み合わせに設定されていますか

speedコマンドおよびduplexコマンド(インターフェースモード)でポートの通信 モードを設定することができます。接続先の機器を確認して、通信モードが正しい 組み合わせになるように設定してください。

## 正しいUTPケーブルを使用していますか

### ○ UTPケーブルのカテゴリー

10BASE-Tの場合はカテゴリー 3以上、100BASE-TXの場合はカテゴリー 5以上、 1000BASE-T の場合はエンハンスド・カテゴリー 5 以上のUTPケーブルを使用し てください。

### ○ UTPケーブルのタイプ

MDI/MDI-X自動認識機能により、接続先のポートの種類(MDI/MDI-X)にかかわ らず、ストレート/クロスのどちらのケーブルタイプでも使用することができます。 本製品のMDI/MDI-X自動認識機能は、ポートの通信速度、デュプレックスの設定 にかかわらず、どの通信モードでも有効にすることができます。

# ○ UTPケーブルの長さ

ケーブル長は最大100mと規定されています。

  [40ページ「ネットワーク機器を接続する」](#page-39-0)

### 正しい光ファイバーケーブルを使用していますか

 ○ 光ファイバーケーブルのタイプ

マルチモードファイバーの場合は、コア/クラッド径が50/125μm、または 62.5/125μmのものを使用してください。

シングルモードファイバーの場合は、ITU-T G.652準拠のものを使用してください。 SFPの種類によって、使用する光ファイバーが異なります。マルチモードファイバ ーが使用できるのは、AT-SPFX/2、AT-SPSX、AT-SPSX2、AT-SPLX10、AT-SPBDM-A・Bですので、ご注意ください。

なお、AT-SPLX10の接続にマルチモードファイバーを使用する場合は、対応する モード・コンディショニング・パッチコードを使用してください。

また、AT-SPLX40、AT-SPZX80、AT-SPBD40-13/I・14/I、AT-SPBD80-A・Bは、 使用環境によっては、アッテネーターが必要となる場合があります。

# ○ 光ファイバーケーブルの長さ

最大伝送距離は[、40ページ「ネットワーク機器を接続する」で](#page-39-0)ご確認ください。光ファ イバーケーブルの仕様や使用環境によって伝送距離が異なりますので、ご注意くだ さい。

### ○ 光ファイバーケーブルは正しく接続されていますか

AT-SPFXBDシリーズとAT-SPBDシリーズ以外のSFPで使用する光ファイバー ケーブルは2本で1対になっています。本製品のTXを接続先の機器のRXに、本製 品のRXを接続先の機器のTXに接続してください。

AT-SPFXBDシリーズとAT-SPBDシリーズは、送受信で異なる波長の光を用いる ため、1本の光ファイバーケーブルで通信ができます。

  [40ページ「ネットワーク機器を接続する」](#page-39-0)

### エコLEDに設定されていませんか

本体前面LED ON/OFFボタンの設定を確認してください。LED OFFに設定すると、 ステータスLED(7セグメントLEDの横セグメント)を除くすべてのLEDが消灯し ます。

<sup>参照</sup> [25ページ「LED表示」](#page-24-0)

# L/A LEDは点灯するが、通信できない

# ポートが無効(Disabled)に設定されていませんか

show interfaceコ マン ド (非 特 権 EXEC モ ー ド )で ポ ー ト ス テ ー タ ス (administrativestate)を確認してください。

無効に設定されているポートを有効化するには、shutdownコマンド(インターフ ェースモード)をno形式で実行してください。

### PoE給電ができない

### PoE給電機能が無効に設定されていませんか

show power-inlineコマンド(非特権EXECモード)でPoE給電機能の有効・無効 (Admin)を確認してください。

### PoEポートの出力電力が設定された上限値を上回っていませんか

show power-inlineコマンド(非特権EXECモード)でポートの出力電力上限値(Max (mW))を確認してください。

  [43ページ「PoE対応の受電機器を接続する」](#page-42-0)

### PoE電源の電力使用量が最大供給電力を上回っていませんか

クラス4受電機器は最大12ポート、クラス3受電機器は最大24ポート、クラス2 受電機器はAT-x310-26FPの場合最大24ポート、AT-x310-50FPの場合最大48ポ ート同時に給電ができます。

PoE電源の電力使用量が最大供給電力を上回ると、power-inline priorityコマンド (インターフェースモード)でプライオリティーを設定している場合、優先度の低い 「low」のポートから、同一プライオリティーの場合はポート番号の一番大きいポー トから給電を停止します。

  [43ページ「PoE対応の受電機器を接続する」](#page-42-0)

#### 正しいUTPケーブルを使用していますか

下表を参照して、正しいカテゴリーのUTPケーブルを使用してください。

■ 本製品の給電方式はケーブルの予備線を使用するオルタナティブBですので、8線結線の 注意 UTPケーブルを使用してください。

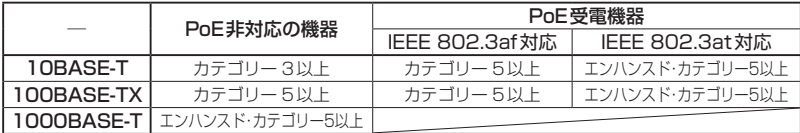

  [43ページ「PoE対応の受電機器を接続する」](#page-42-0)

### コンソールターミナルに文字が入力できない

 ケーブルや変換コネクターが正しく接続されていますか

本製品のコンソールポートは、RJ-45コネクターを使用しています。ケーブルは弊 社販売品の「CentreCOM VT-Kit2 plus」、または「CentreCOM VT-Kit2」を使用 してください。ご使用のコンソールのシリアルポートがD-Sub 9ピン(オス)以外 の場合は、別途変換コネクターをご用意ください。

なお、「CentreCOM VT-Kit2 plus」は、USBポートへの接続が可能です。USBポ ート使用時の対応OSは弊社ホームページにてご確認ください。

  [49ページ「コンソールを接続する」](#page-48-0)

#### 通信ソフトウェアを2つ以上同時に起動していませんか

同一のCOMポートを使用する通信ソフトウェアを複数起動すると、COMポートに おいて競合が発生し、通信できない、または不安定になるなどの障害が発生します。

### 通信ソフトウェアの設定内容(通信条件)は正しいですか

本製品を接続しているCOMポート名と、通信ソフトウェアで設定しているCOM ポート名が一致しているかを確認してください。

また、通信速度の設定が本製品とCOMポートで一致しているかを確認してくださ い。本製品の通信速度は9600bpsです。

### コンソールターミナルで文字化けする

 COMポートの通信速度は正しいですか

通信速度の設定が本製品とCOMポートで一致しているかを確認してください。 COMポートの設定が9600bps以外に設定されていると文字化けを起こします。

### 文字入力モードは英数半角モードになっていますか

全角文字や半角カナは入力しないでください。通常、AT互換機では「AT」キーを押し ながら「全角/半角」キーを押して入力モードの切り替えを行います。

ここでは、コネクターのピンアサインやケーブルの結線、電源部や環境条件など本製品 の仕様について説明します。

# **コネクター・ケーブル仕様**

10BASE-T/100BASE-TX(PoE)・10/100/1000BASE-T インターフェース RJ-45型のモジュラージャックを使用しています。

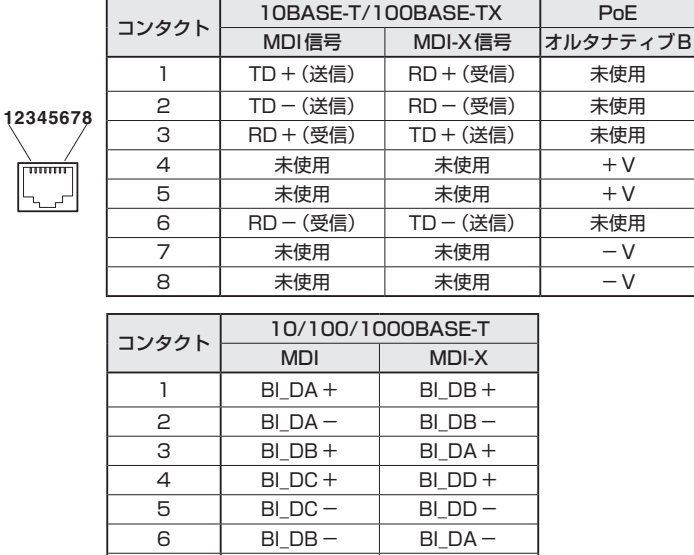

ケーブルの結線は下図のとおりです。

 ○10BASE-T/100BASE-TX

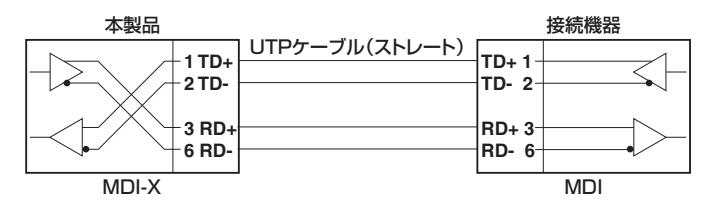

 $7$  BIDD+ BIDC+ 8 BI\_DD− BI\_DC−

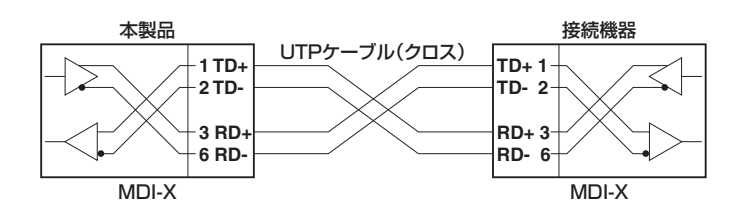

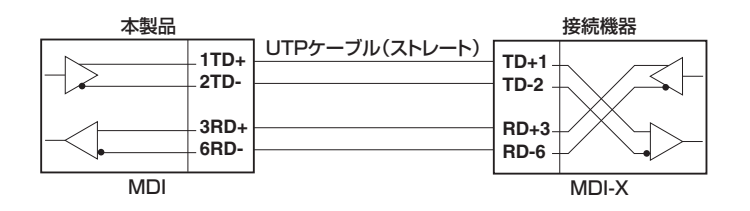

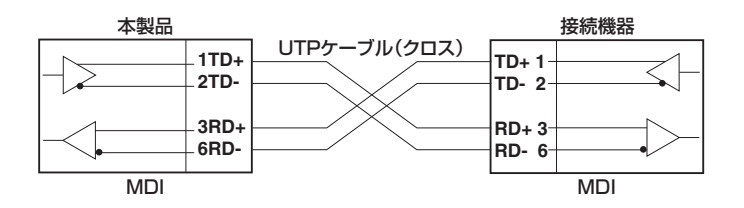

○1000BASE-T

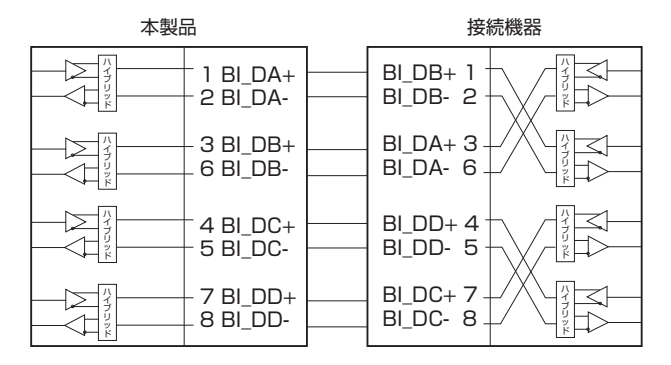

# RS-232インターフェース

RJ-45型のモジュラージャックを使用しています。

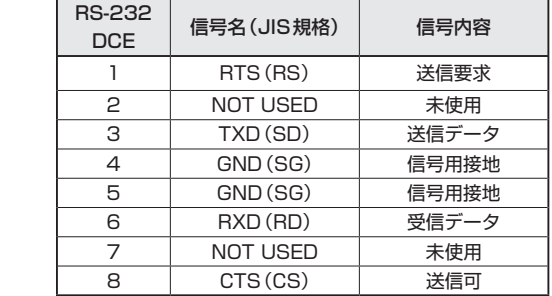

# USBインターフェース

**12345678**

 $\overline{mm}$ 

USB 2.0のタイプA(メス)コネクターを使用しています。

# **本製品の仕様**

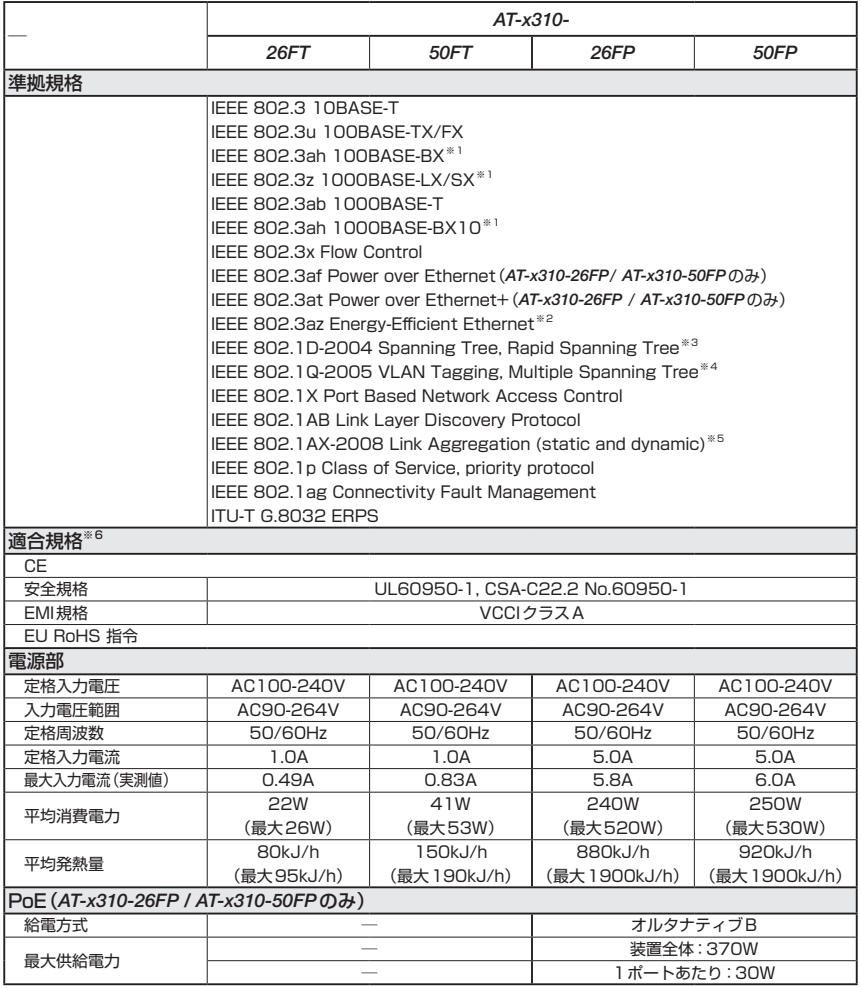
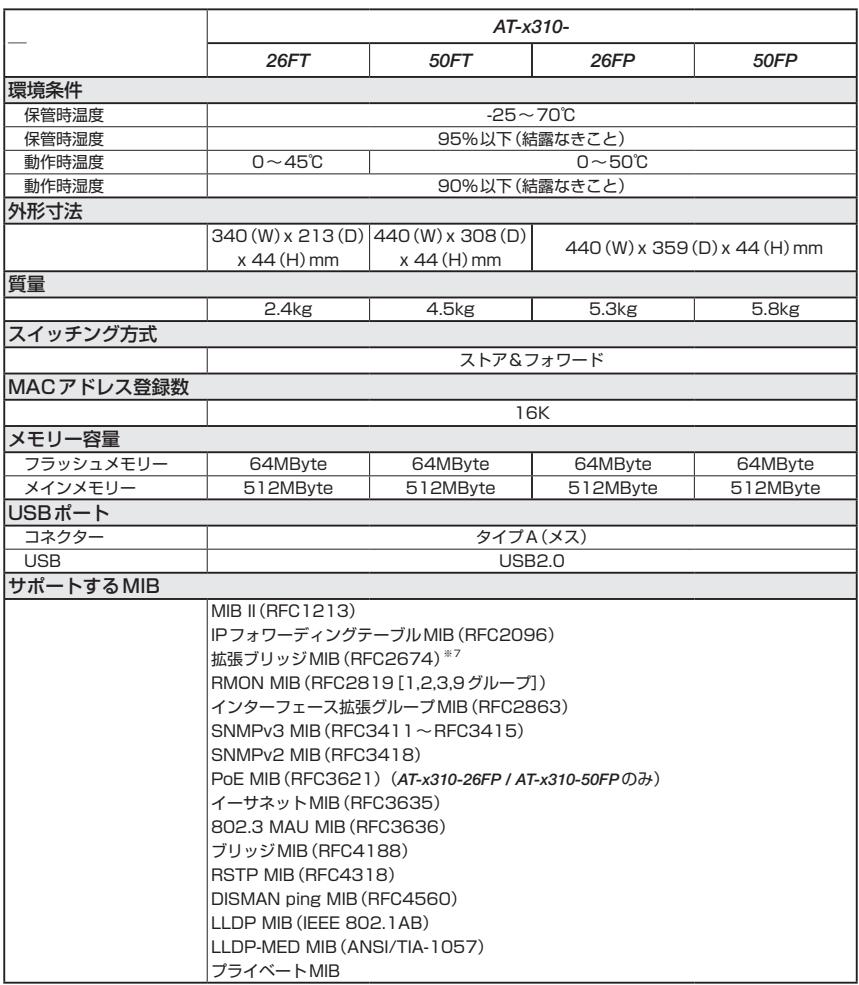

- ※1 対応SFPモジュール使用時
- ※2 AT-x310-26FT / AT-x310-26FPの場合、ポート1~ポート24のみサポート AT-x310-50FT / AT-x310-50FPの場合、ポート1 ~ポート48のみサポート
- ※3 IEEE 802.1w Rapid Spanning Treeを含む
- ※4 IEEE 802.1s Multiple Spanning Treeを含む
- ※5 IEEE 802.3adと同等
- ※6 当該製品においては「中国版RoHS指令(China RoHS)」で求められる Environment Friendly Use Period(EFUP)ラベル等を記載している場合がありますが、日本国内での使用および日本から中国を 含む海外へ輸出した場合も含め、弊社では未サポートとさせていただきます。証明書等の発行も原則と して行いません。
- <span id="page-72-0"></span>※7 Q-BRIDGE-MIBのみサポート

# **3.3 保証とユーザーサポート**

### **保証、修理について**

本製品の保証内容は、製品に添付されている「製品保証書」の「製品保証規定」に記載され ています。製品をご利用になる前にご確認ください。本製品の故障の際は、保証期間の 内外にかかわらず、弊社修理受付窓口へご連絡ください。

#### アライドテレシス株式会社 修理受付窓口

http://www.allied-telesis.co.jp/support/repair/

Tel: 00 0120-860332 携帯電話/ PHSからは: 045-476-6218 月〜金(祝・祭日を除く) 9:00〜12:00 13:00〜17:00

#### 保証の制限

本製品の使用または使用不能によって生じたいかなる損害(事業利益の損失、事業の中断、 事業情報の損失またはその他の金銭的損害を含み、またこれらに限定されない)につきま しても、弊社はその責を一切負わないものとします。

## **ユーザーサポート**

障害回避などのユーザーサポートは、次の「サポートに必要な情報」をご確認のうえ、弊 社サポートセンターへご連絡ください。

#### アライドテレシス株式会社 サポートセンター

<http://www.allied-telesis.co.jp/support/info/>

Tel:  $\overline{00}$  0120-860772

 携帯電話/PHSからは: 045-476-6203 月〜金(祝・祭日を除く) 9:00〜12:00 13:00〜17:00

# **サポートに必要な情報**

お客様の環境で発生した様々な障害の原因を突き止め、迅速な障害の解消を行うために、 弊社担当者が障害の発生した環境を理解できるよう、以下の点についてお知らせくださ い。なお、都合によりご連絡が遅れることもございますが、あらかじめご了承ください。

#### 1 一般事項

- ○ サポートの依頼日
- お客様の会社、ご担当者

#### ○ ご連絡先

すでに「サポートID番号」を取得している場合、サポートID番号をお知らせください。 サポートID番号をお知らせいただいた場合には、ご連絡住所などの詳細は省略して いただいてかまいません。

○ ご購入先

#### 2 使用しているハードウェア・ソフトウェアについて

- シリアル番号(S/N)、リビジョン(Rev)をお知らせください。 シリアル番号とリビジョンは、本体に貼付されている(製品に同梱されている)シリ アル番号シールに記載されています。
	- <u> IN ANITAL ANITAL IN IN ANITAL ANITAL ANITAL ANITAL ANITAL ANITAL ANITAL ANITAL ANITAL ANI</u> (例) S/N 007807G104000001 A1

S/N以降のひと続きの文字列がシリアル番号、スペース以降のアルファベットで始 まる文字列(上記例の「A1」部分)がリビジョンです。

- ファームウェアバージョンをお知らせください。 ファームウェアバージョンは、show system(非特権EXECモード)コマンドで表 示されるシステム情報の「Software version」の項で確認できます。
- オプション(別売)製品を使用している場合は、製品名をお知らせください。

#### 3 問い合わせ内容について

- どのような症状が発生するのか、それはどのような状況で発生するのかをできる限 り具体的に(再現できるように)お知らせください。
- エラーメッセージやエラーコードが表示される場合には、表示されるメッセージの 内容をお知らせください。
- 可能であれば、設定ファイルをお送りください(パスワードや固有名など差し障り のある情報は、抹消してお送りくださいますようお願いいたします)。

#### 4 ネットワーク構成について

- ネットワークとの接続状況や、使用されているネットワーク機器がわかる簡単な図 をお送りください。
- 他社の製品をご使用の場合は、メーカー名、機種名、バージョンなどをお知らせく ださい。

# **ご注意**

本書に関する著作権等の知的財産権は、アライドテレシス株式会社(弊社)の親会社であ るアライドテレシスホールディングス株式会社が所有しています。

アライドテレシスホールディングス株式会社の同意を得ることなく、本書の全体または 一部をコピーまたは転載しないでください。

弊社は、予告なく本書の全体または一部を修正・改訂することがあります。

また、弊社は改良のため製品の仕様を予告なく変更することがあります。

© 2014-2018 アライドテレシスホールディングス株式会社

# **商標について**

CentreCOMはアライドテレシスホールディングス株式会社の登録商標です。 本書の中に掲載されているソフトウェアまたは周辺機器の名称は、各メーカーの商標ま たは登録商標です。

# **電波障害自主規制について**

この装置は、クラスA情報技術装置です。この装置を家庭環境で使用すると電波妨害を 引き起こすことがあります。この場合には使用者が適切な対策を講ずるよう要求される ことがあります。

VCCI-A

# **廃棄方法について**

本製品を廃棄する場合は、法令・条例などに従って処理してください。詳しくは、各地方 自治体へお問い合わせいただきますようお願いいたします。

# **輸出管理と国外使用について**

お客様は、弊社販売製品を日本国外への持ち出しまたは「外国為替及び外国貿易法」にい う非居住者へ提供する場合、「外国為替及び外国貿易法」を含む日本政府および外国政府 の輸出関連法規を厳密に遵守することに同意し、必要とされるすべての手続きをお客様 の責任と費用で行うことといたします。

弊社販売製品は日本国内仕様であり、日本国外においては製品保証および品質保証の対 象外になり、製品サポートおよび修理など一切のサービスが受けられません。

# **マニュアルバージョン**

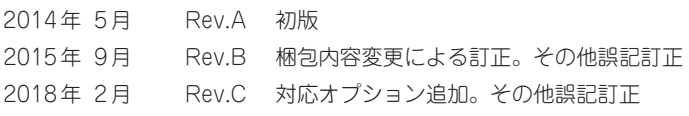

# アライドテレシス株式会社